# **AOC**

# Εγχειρίδιο Χρήστη Οθόνης Υγρών Κρυστάλλων LCD

# M2470SWD/M2470SWD2/M2470SWD23/M2470SWDA2/M2470SWH E2470SWD/E2470SWH/E2470SWDA/E2470SWHE

(Όπισθεν φωτισμός LED)

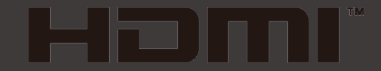

www.aoc.com ©2016 AOC. All Rights Reserved.

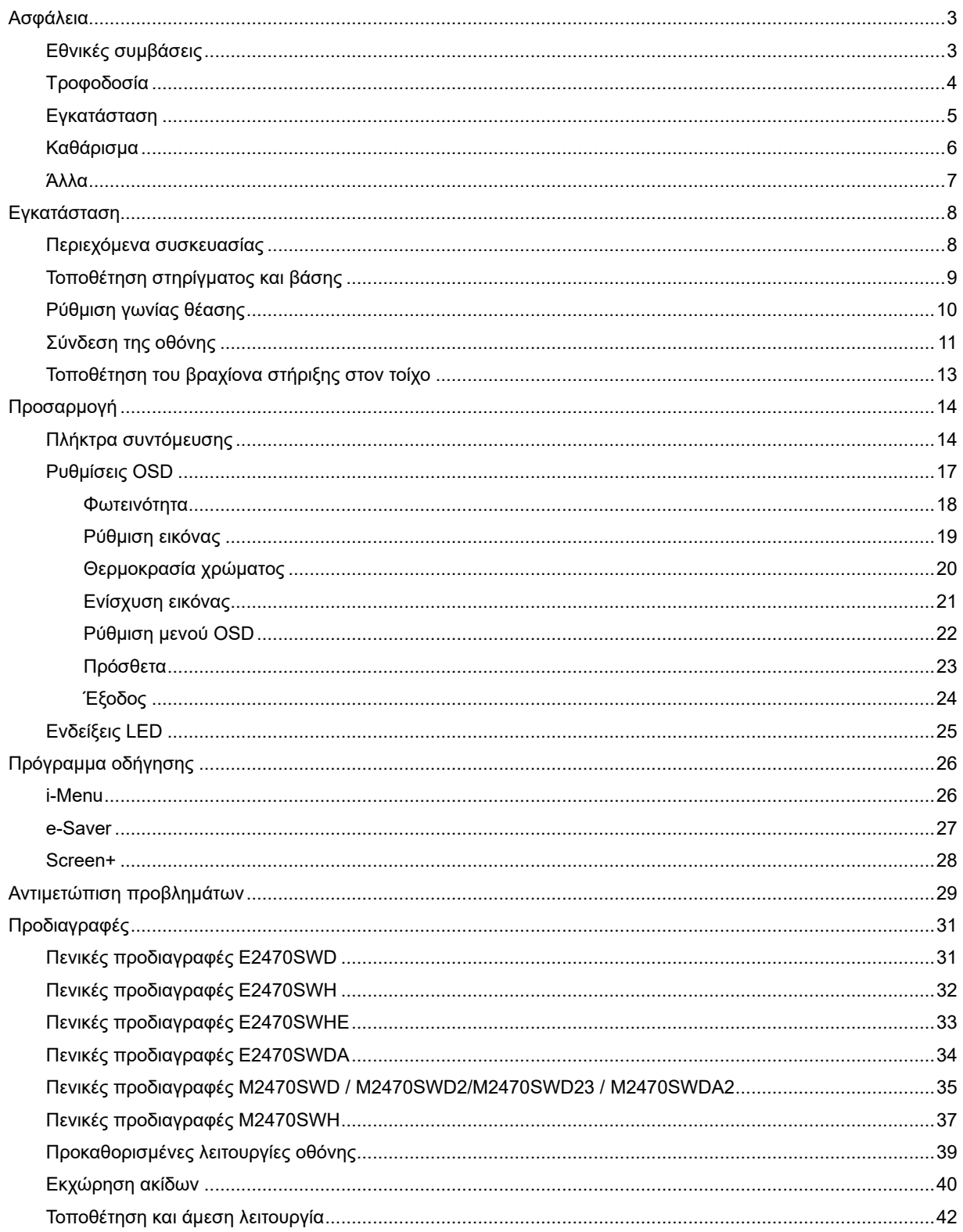

# <span id="page-2-0"></span>**Ασφάλεια**

## <span id="page-2-1"></span>**Εθνικές συμβάσεις**

Οι ακόλουθες υποενότητες περιγράφουν σημειογραφικές συμβάσεις που χρησιμοποιούνται στο παρόν έγγραφο.

#### **Σημειώσεις, Προφυλάξεις και Προειδοποιήσεις**

Σε όλο το εύρος του οδηγού, κομμάτια κειμένου μπορεί να συνοδεύονται από ένα εικονίδιο και να είναι τυπωμένα σε έντονη ή πλάγια γραφή. Αυτά τα κομμάτια είναι σημειώσεις, προφυλάξεις και προειδοποιήσεις, και χρησιμοποιούνται ως εξής:

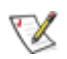

ΣΗΜΕΙΩΣΗ: Η ΣΗΜΕΙΩΣΗ υποδεικνύει σημαντικές πληροφορίες που σας βοηθούν να χρησιμοποιήσετε καλύτερα τον υπολογιστή σας.

## ⚠

ΠΡΟΦΥΛΑΞΗ: Η ΠΡΟΦΥΛΑΞΗ υποδεικνύει είτε πιθανή ζημιά στο υλικό ή απώλεια δεδομένων και σας καθοδηγεί ώστε να αποφύγετε το πρόβλημα.

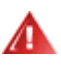

ΠΡΟΕΙΔΟΠΟΙΗΣΗ: Η ΠΡΟΕΙΔΟΠΟΙΗΣΗ υποδεικνύει την πιθανότητα σωματικής βλάβης και σας καθοδηγεί ώστε να αποφύγετε το πρόβλημα.

Κάποιες προειδοποιήσεις ενδέχεται να εμφανίζονται σε διαφορετικές μορφές και μπορεί να μη συνοδεύονται από εικονίδιο. Σε αυτές τις περιπτώσεις, η συγκεκριμένη προειδοποίηση αποτελεί οδηγία από κάποια ρυθμιστική αρχή.

## <span id="page-3-0"></span>**Τροφοδοσία**

Η οθόνη πρέπει να λειτουργεί μόνο από τον τύπο τροφοδοσίας που αναφέρεται στην ετικέτα σήμανσης. Εάν δεν είστε σίγουρος/-η σχετικά με τον τύπο της πηγής τροφοδοσίας που διαθέτετε στο σπίτι σας, συμβουλευτείτε το μεταπωλητή σας ή την τοπική εταιρία παροχής ενέργειας.

Η οθόνη παρέχεται με βύσμα τριών απολήξεων με γείωση, δηλ. με φις με τρίτη απόληξη (γείωση). Το φις αυτό μπορεί να συνδεθεί μόνο σε πρίζα τροφοδοσίας με γείωση για λόγους ασφάλειας. Εάν η πρίζα σας δεν υποδέχεται το φις τριών απολήξεων, καλέστε ηλεκτρολόγο για να τοποθετήσει τη σωστή πρίζα ή χρησιμοποιήστε μετασχηματιστή για ασφαλή γείωση της συσκευής. Μην υποτιμάτε το σκοπό ασφαλείας του φις με γείωση.

Βγάλτε τη συσκευή από την πρίζα κατά τη διάρκεια καταιγίδων με αστραπές ή όταν δεν χρησιμοποιείται για μεγάλες χρονικές περιόδους. Αυτό θα προστατεύσει την οθόνη από βλάβη σε περίπτωση μεταβολών της τάσης.

Μην υπερφορτώνετε καλώδια και μπαλαντέζες. Η υπερφόρτωση μπορεί να προκαλέσει πυρκαγιά ή ηλεκτροπληξία.

Για να διασφαλίσετε ικανοποιητική λειτουργία, χρησιμοποιήστε την οθόνη μόνο με υπολογιστές που είναι συμβατοί με τα πρότυπα UL και διαθέτουν κατάλληλα διαμορφωμένους υποδοχείς με σήμανση 100 - 240V AC, Min. 1.5A

Η πρίζα του τοίχου πρέπει να βρίσκεται κοντά στο προϊόν και να είναι εύκολα προσβάσιμη.

Πρέπει να χρησιμοποιείται μόνο με τον παρεχόμενο μετασχηματιστή ρεύματος (Έξοδος 12Vdc 3A) ο οποίος διαθέτει συμβατότητα με τα πρότυπα UL, CSA (Μόνο για οθόνες με μετασχηματιστή).

## <span id="page-4-0"></span>**Εγκατάσταση**

Μην τοποθετείτε την οθόνη σε ασταθές αμαξίδιο, στήριγμα, τρίποδο, βραχίονα ή τραπέζι. Εάν η οθόνη υποστεί πτώση, μπορεί να προκαλέσει ανθρώπινο τραυματισμό και να προκληθεί σοβαρή ζημιά στο προϊόν. Να χρησιμοποιείτε μόνο αμαξίδιο, στήριγμα, τρίποδο, βραχίονα ή τραπέζι που καθορίζεται από τον κατασκευαστή ή πωλείται μαζί με το προϊόν. Ακολουθείτε τις οδηγίες του κατασκευαστή όταν εγκαθιστάτε το προϊόν και χρησιμοποιείτε αξεσουάρ στήριξης τα οποία συνιστώνται από τον κατασκευαστή. Ο συνδυασμός προϊόντος με αμαξίδιο πρέπει να μετακινείται με προσοχή.

Æ Μην σπρώχνετε ποτέ κανένα αντικείμενο μέσα από τα ανοίγματα που βρίσκονται στο περίβλημα της οθόνης. Μπορεί να προκληθεί βλάβη σε κυκλώματα του προϊόντος με αποτέλεσμα πυρκαγιά ή ηλεκτροπληξία. Μην ρίχνετε ποτέ υγρά πάνω στην οθόνη.

Μην τοποθετείτε το προϊόν με την πρόσοψη πάνω στο πάτωμα.

Εάν τοποθετήσετε την οθόνη πάνω σε τοίχο ή ράφι, χρησιμοποιήστε ένα κιτ στήριξης εγκεκριμένο από τον κατασκευαστή και ακολουθήστε τις οδηγίες που περιλαμβάνονται στο κιτ.

Αφήστε χώρο γύρω από την οθόνη όπως φαίνεται παρακάτω. Σε αντίθετη περίπτωση, η κυκλοφορία του αέρα θα είναι ανεπαρκής και έτσι η υπερθέρμανση ενδέχεται να προκαλέσει πυρκαγιά ή βλάβη στην οθόνη.

Δείτε παρακάτω τις συνιστώμενες περιοχές εξαερισμού γύρω από την οθόνη όταν η οθόνη είναι εγκατεστημένη στον τοίχο ή σε βάση στήριξης:

#### Επιτοίχια εγκατάσταση

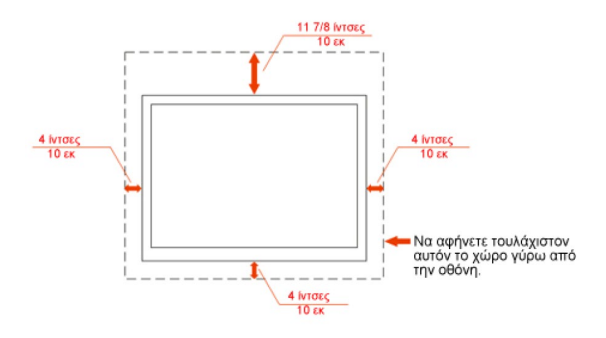

#### Επιτραπέζια εγκατάσταση

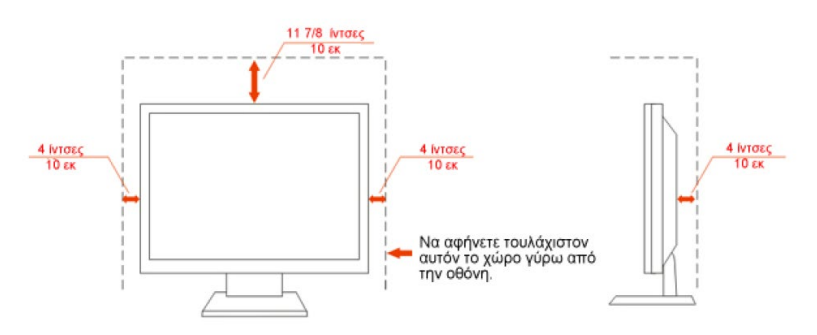

## <span id="page-5-0"></span>**Καθάρισμα**

Καθαρίζετε το περίβλημα τακτικά με το παρεχόμενο ύφασμα. Μπορείτε να χρησιμοποιείτε απαλό απορρυπαντικό για να καθαρίζετε τους λεκέδες, αντί για ισχυρό απορρυπαντικό το οποίο θα είναι καυστικό για το περίβλημα του προϊόντος.

Όταν καθαρίζετε, σιγουρευτείτε ότι δεν διαρρέει απορρυπαντικό μέσα στο προϊόν. Το πανί καθαρισμού δεν πρέπει να είναι πολύ τραχύ γιατί θα προκαλέσει γρατζουνιές στην επιφάνεια της οθόνης.

Παρακαλούμε να αποσυνδέετε το καλώδιο τροφοδοσίας πριν καθαρίσετε το προϊόν.

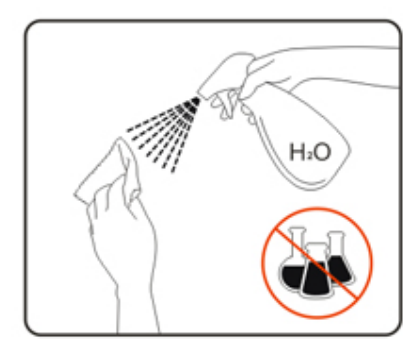

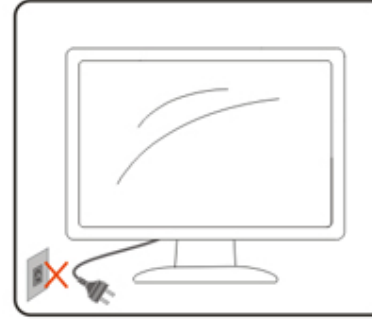

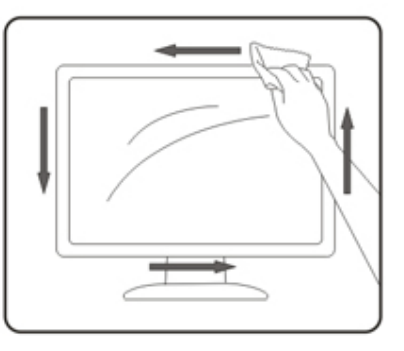

## <span id="page-6-0"></span>**Άλλα**

Εάν αντιληφθείτε μια παράξενη μυρωδιά ή έναν παράξενος ήχος ή καπνός να προέρχεται από το προϊόν, αποσυνδέστε ΑΜΕΣΩΣ το καλώδιο τροφοδοσίας και επικοινωνήστε με το Κέντρο Επισκευών.

Σιγουρευτείτε ότι τα ανοίγματα εξαερισμού δεν παρεμποδίζονται από κάποιο τραπέζι ή κουρτίνα.

Η οθόνη LCD δεν πρέπει να υπόκειται σε ισχυρές δονήσεις ή χτυπήματα κατά τη διάρκεια της λειτουργίας.

Μην κτυπάτε ή ρίχνετε κάτω την οθόνη κατά τη διάρκεια της λειτουργίας ή της μεταφοράς.

# <span id="page-7-0"></span>**Εγκατάσταση**

## <span id="page-7-1"></span>**Περιεχόμενα συσκευασίας**

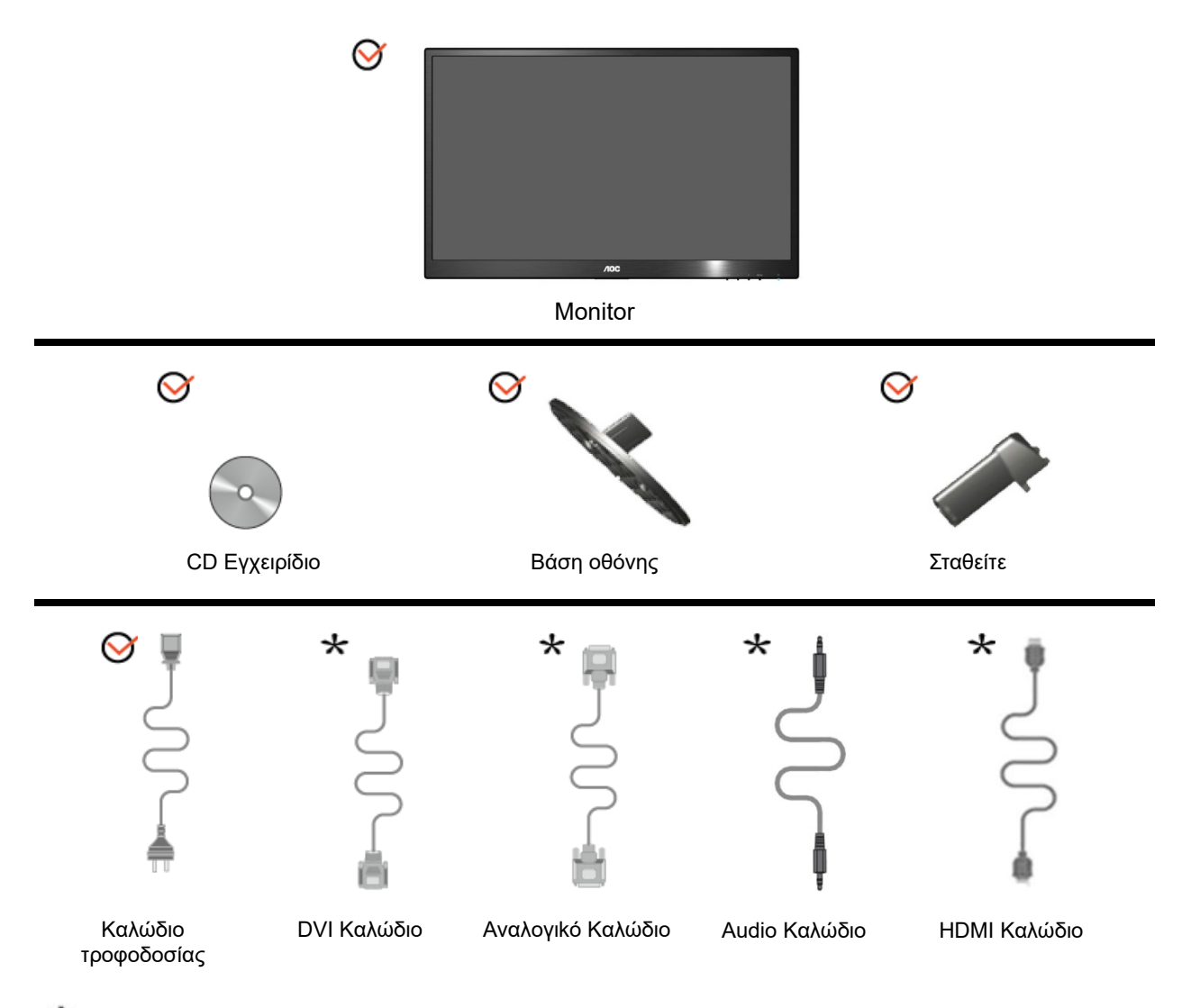

Δεν παρέχονται όλα τα καλώδια σήματος (καλώδια αναλογικού, DVI, Audio, HDMI) για όλες τις χώρες και τις περιοχές. Συμβουλευτείτε την πλησιέστερη αντιπροσωπεία ή υποκατάστημα της AOC για επιβεβαίωση.

## <span id="page-8-0"></span>**Τοποθέτηση στηρίγματος και βάσης**

Τοποθετήστε ή αφαιρέστε τη βάση σύμφωνα με τα παρακάτω βήματα.

#### **Εγκατάσταση**:

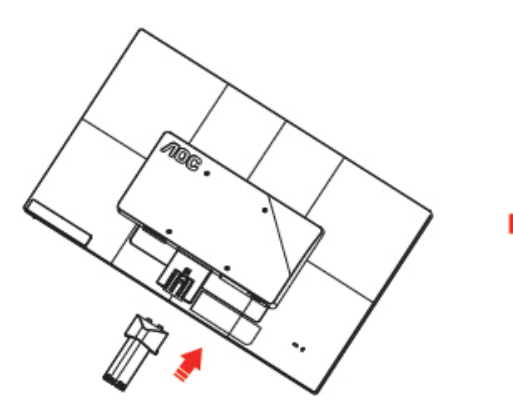

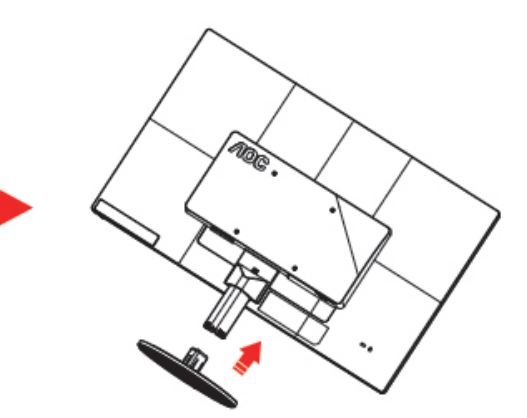

**Κατάργηση**:

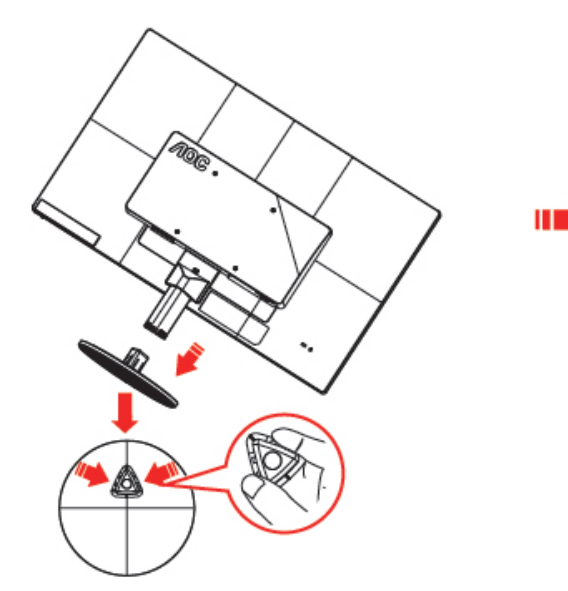

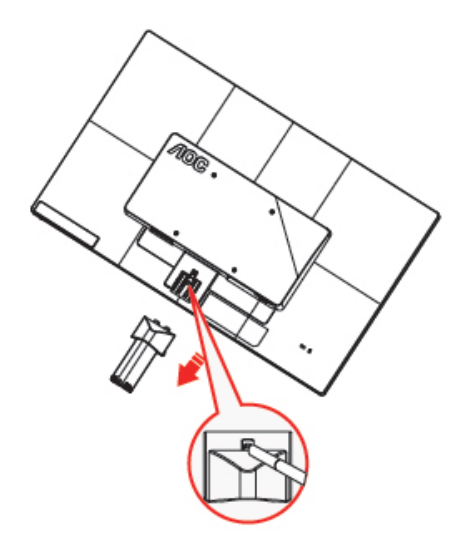

## <span id="page-9-0"></span>**Ρύθμιση γωνίας θέασης**

Για βέλτιστη θέαση, συνιστούμε να κοιτάτε σε ολόκληρη την επιφάνεια της οθόνης, στη συνέχεια ρυθμίστε την οθόνη στη γωνία που είναι η πιο κατάλληλη για σας.

Κρατήστε το στήριγμα ώστε να μην πέσει η οθόνη όταν αλλάζετε τη γωνία θέασης.

Μπορείτε να ρυθμίσετε τη γωνία της οθόνης από -5°έως 25 °.

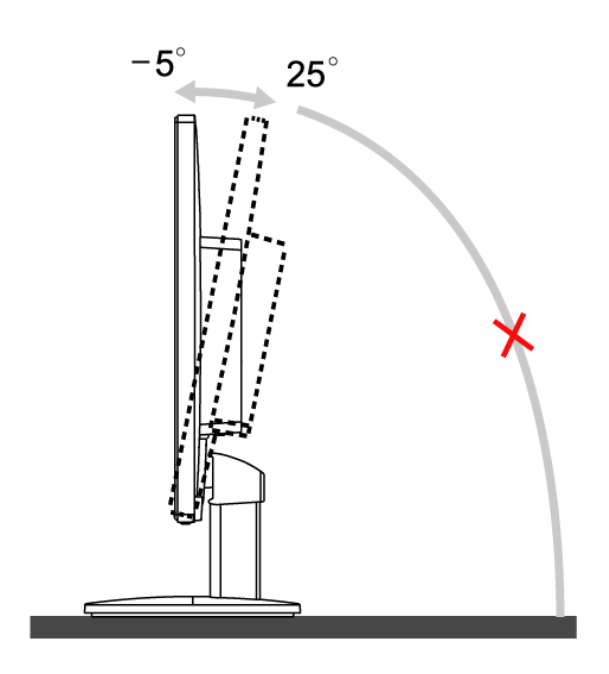

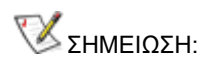

Μην αγγίζετε την οθόνη LCD όταν αλλάζετε τη γωνία. Ενδέχεται να προκληθεί ζημιά ή να σπάσει η οθόνη LCD.

## <span id="page-10-0"></span>**Σύνδεση της οθόνης**

Συνδέσεις καλωδίων στην πίσω πλευρά της οθόνης και στον υπολογιστή:

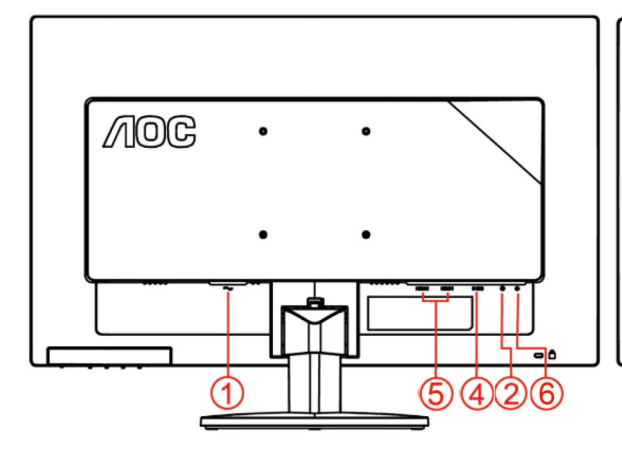

#### **E2470SWHE/M2470SWH E2470SWDA/M2470SWDA2**

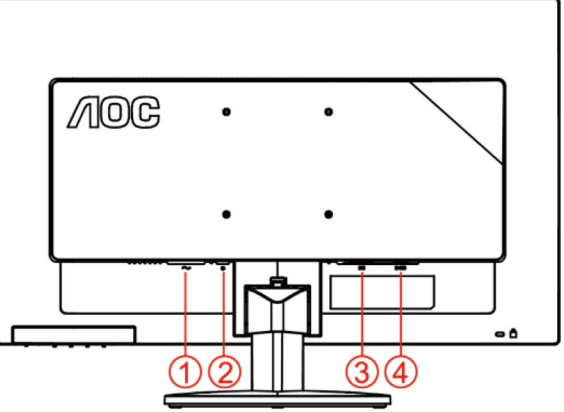

#### **M2470SWD/M2470SWD2/M2470SWD23/E2470SWD E2470SWH**

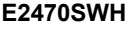

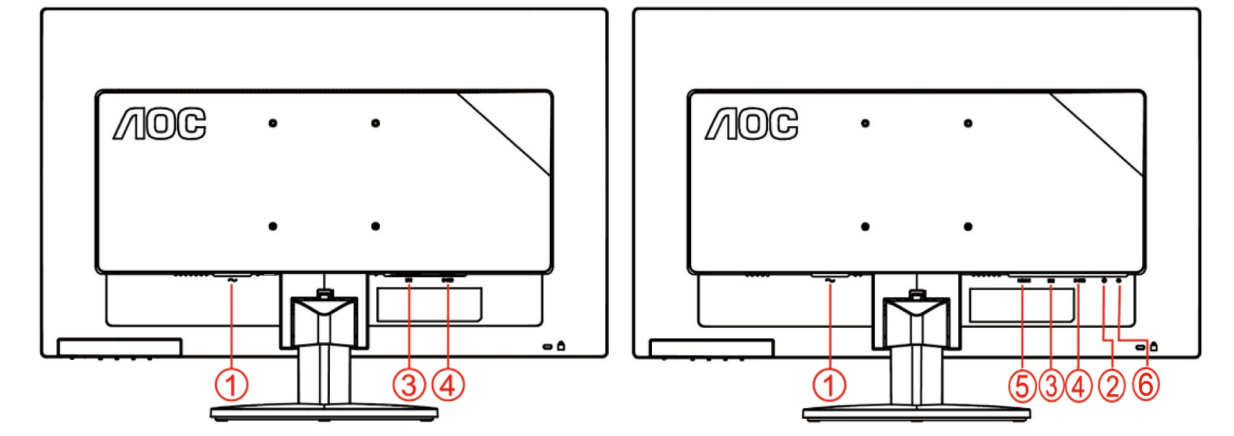

- 1. Τροφοδοσία
- 2. Audio in
- 3. DVI
- 4. D-Sub
- 5. HDMI
- 6. Έξοδος

Για προστασία της συσκευής σας, να απενεργοποιείτε πάντα τον Η/Υ και την οθόνη LCD πριν τη σύνδεση.

- 1 Συνδέστε το καλώδιο τροφοδοσίας στη θύρα AC στην πίσω πλευρά του υπολογιστή..
- 2 Συνδέστε το ένα άκρο του παρεχόμενου καλωδίου DVI στην πίσω πλευρά της οθόνης και στη συνέχειασυνδέστε το άλλο άκρο στη θύρα DVI του υπολογιστή σας..
- 3 Συνδέστε το ένα άκρο του παρεχόμενου καλωδίου D-Sub 15-ακίδων στην πίσω πλευρά της οθόνης και στησυνέχεια συνδέστε το άλλο άκρο στη θύρα D-Sub του υπολογιστή σας..
- 4 (Προαιρετικό Απαιτείται κάρτα βίντεο με θύρα HDMI) Συνδέστε το ένα άκρο του καλωδίου HDMI στηνπίσωπλευρά της οθόνης και το άλλο άκρο στη θύρα HDMI του υπολογιστή.
- 5 (Προαιρετικό Απαιτείται κάρτα βίντεο με θύρα Ήχου) Συνδέστε το ένα άκρο του καλωδίουΉχου

στηνπίσωπλευρά της οθόνης και το άλλο άκρο στη θύρα Ήχου του υπολογιστή..

- 6 Ενεργοποιήστε την οθόνη και τον επιτραπέζιο υπολογιστή σας.
- 7 Υποστήριξη ανάλυσης περιεχομένου βίντεο: VGA / DVI / HDMI.

Εάν στην οθόνη εμφανίζεται εικόνα, η εγκατάσταση έχει ολοκληρωθεί. Εάν δεν εμφανίζεται εικόνα, ανατρέξτε στην ενότητα Αντιμετώπιση προβλημάτων.

## <span id="page-12-0"></span>**Τοποθέτηση του βραχίονα στήριξης στον τοίχο**

Προετοιμασία τοποθέτησης προαιρετικού βραχίονα στήριξης στον τοίχο.

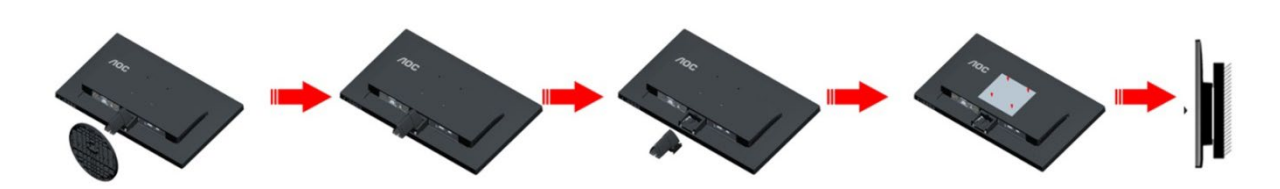

Η οθόνη αυτή μπορεί να τοποθετηθεί σε βραχίονα στήριξης στον τοίχο που τον προμηθεύεστε ξεχωριστά. Αποσυνδέστε από την τροφοδοσία ρεύματος πριν από αυτή τη διαδικασία. Ακολουθήστε τα εξής βήματα:

- 1 Αφαιρέστε τη βάση.
- 2 Ακολουθήστε τις οδηγίες του κατασκευαστή για να τοποθετήσετε το βραχίονα στήριξης στον τοίχο.
- 3 Τοποθετήστε το βραχίονα στήριξης στην πίσω πλευρά της οθόνης. Ταυτίστε τις οπές του βραχίονα με τις οπές που βρίσκονται στην πίσω πλευρά της οθόνης.
- 4 Εισάγετε τις 4 βίδες στις οπές και σφίξτε τις.
- 5 Συνδέστε ξανά τα καλώδια. Ανατρέξτε στο εγχειρίδιο χρήσης που παρέχεται με τον προαιρετικό βραχίονα στήριξης στον τοίχο για οδηγίες σχετικά με την τοποθέτησή του στο τοίχο.

Σημείωση: Οι υποδοχές για βίδες στήριξης VESA δεν διατίθενται για όλα τα μοντέλα, παρακαλούμε επικοινωνήστε με τον αντιπρόσωπο ή το επίσημο τμήμα της AOC.

# <span id="page-13-0"></span>**Προσαρμογή**

## <span id="page-13-1"></span>**Πλήκτρα συντόμευσης**

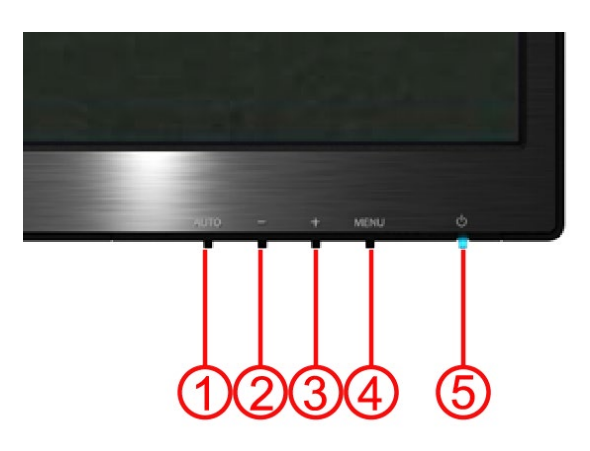

#### **E2470SWH / E2470SWHE / E2470SWDA / M2470SWDA2 / M2470SWH**

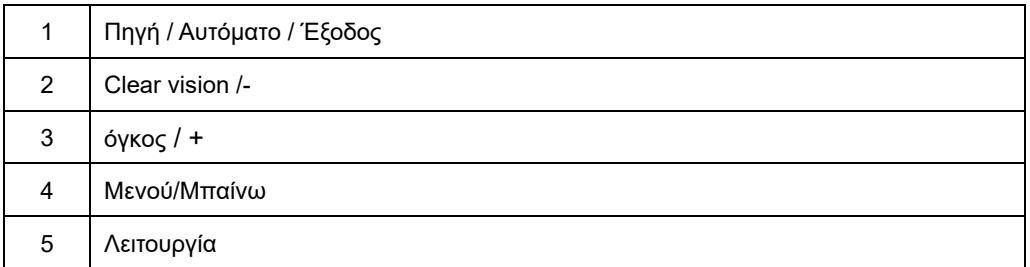

#### **M2470SWD / M2470SWD2/M2470SWD23 / E2470SWD**

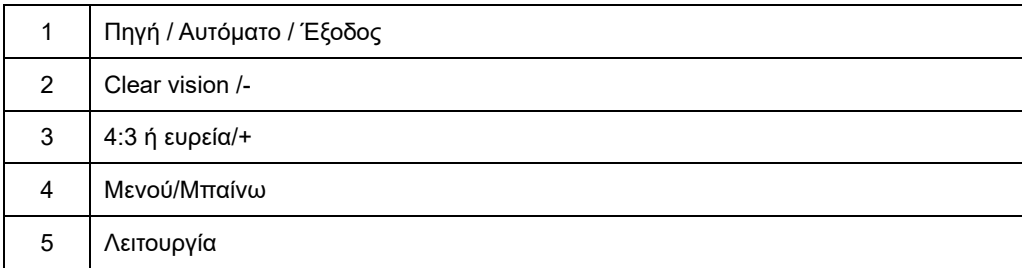

#### **Λειτουργία**

Πατήστε συνεχόμενα το κουμπί Λειτουργίας για απενεργοποίηση της οθόνης.

#### **Μενού/Μπαίνω**

Πατήστε για να εμφανιστεί το OSD ή να επιβεβαιώσετε την επιλογή.

#### **Όγκος / +(E2470SWH / E2470SWHE / E2470SWDA / M2470SWDA2 / M2470SWH)**

Όταν δεν υπάρχει κάποια OSD, πιέστε το πλήκτρο Έντασης ήχου (+) για να ενεργοποιήσετε τη μπάρα ρύθμισης έντασης ήχου, πιέστε - ή + για να ρυθμίσετε την ένταση (Iσχύει μόνον για τα μοντέλα με ηχεία).

**πλήκτρο συντόμευσης λόγου 4:3 ή ευρείας εικόνας(M2470SWD / M2470SWD2/M2470SWD23 / E2470SWD)**  Όταν δεν υπάρχει κάποια OSD, πατάτε συνεχώς το > για να αλλάξετε τον λόγο 4:3 ή της ευρείας εικόνας. (Εάν το μέγεθος της οθόνης του προϊόντος είναι 4:3 ή η ανάλυση του σήματος εισόδου είναι για ευρεία μορφή, το πλήκτρο συντόμευσης απενεργοποιείται για τη ρύθμιση.)

#### **Πηγ**ή **/ Αυτόματο / Έξοδος**

Όταν είναι κλειστή η OSD, κρατήστε πατημένο το πλήκτρο Αυτόματα/Πηγή για 2 δευτερόλεπτα για να γίνει αυτόματη διαμόρφωσηΌταν είναι κλειστή η OSD, το πλήκτρο Αυτόματα/Πηγή θα είναι η συντόμευση για τη λειτουργία Πηγής (μόνο για μοντέλα με δύο ή περισσότερες εισόδους).

#### **Clear Vision**

- 1. Όηαλ δελ ππάξρεη OSD, Παηήζηε ην πιήθηξν "-" γηα λα ελεξγνπνηήζεηε ην Clear Vision.
- 2. Υξεζηκνπνηήζεηε ηα θνπκπηά "-" ή "+" γηα λα επηιέμεηε αλάκεζα ζηηο ξπζκίζεηο αδύλακε, κέηξηα, ηζρπξή, ή αλελεξγή. Ζ πξνεπηινγή είλαη πάληα "Off" (Αλελεξγή)..

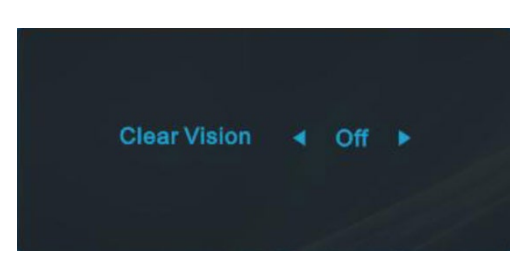

3. Παηήζηε παξαηεηακέλα ην πιήθηξν "-" γηα 5 δεπηεξόιεπηα γηα λα ελεξγνπνηήζεηε ην Γνθηκαζηηθό ηνπ Clear Visionθαη έλα κήλπκα "Clear Vision Γνθηκαζηηθό: ελεξγό" ζα εκθαληζηεί ζηελ νζόλε γηα κία δηάξθεηα 5 δεπηεξνιέπησλ, παηήζηε ην πιήθηξν Menu (Μελνύ) ή Exit (Έμνδνο), ζα εμαθαληζηεί ην κήλπκα. Παηήζηε παξαηεηακέλα ην πιήθηξν"-" γηα 5 δεπηεξόιεπηα μαλά, ην δνθηκαζηηθό Clear Vision ζα απελεξγνπνηεζεί.Ζ ιεηηνπξγία

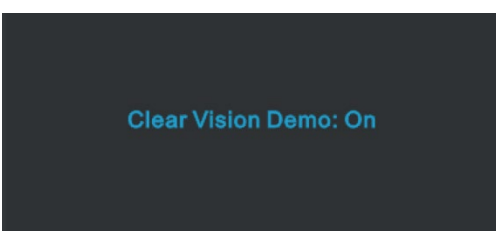

Clear Vision ζαπαξάζρεη ηελ θαιύηεξε δπλαηή εκπεηξία ζέαζεο κεηαηξέπνληαο εηθόλεο ρακειήο αλάιπζεο θαη ζνιέο ζε θαζαξέο θαηδσεξέο εηθόλεο..

## <span id="page-16-0"></span>**Ρυθμίσεις OSD**

**Βασικές και απλές οδηγίες στα πλήκτρα ελέγχου.**

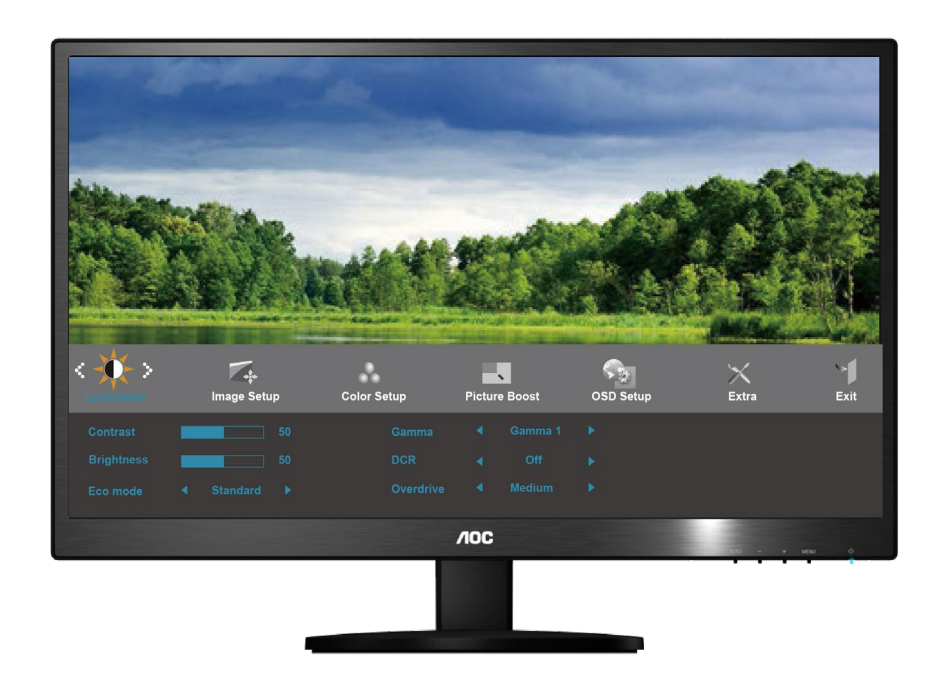

- 1) Πατήστε το κουμπί **MENU (ΜΕΝΟΥ)** για να ενεργοποιήσετε το παράθυρο του μενού OSD.
- 2) Πατήστε **- ή +** tγια περιήγηση στις λειτουργίες. Μόλις επισημάνετε τη λειτουργία που επιθυμείτε, πατήστε το κουμπί **MENU (ΜΕΝΟΥ)** για να ενεργοποιήσετε το υπο-μενού. Μόλις επισημάνετε τη λειτουργία που επιθυμείτε, πατήστε το κουμπί **MENU (ΜΕΝΟΥ)** για να την ενεργοποιήσετε.
- 3) Πατήστε **-** ή **+** για να αλλάξετε τις ρυθμίσεις της επιλεγμένης λειτουργίας. Πατήστε **-** ή **+** για να επιλέξετε κάποια άλλη λειτουργία στο υπο-μενού. Πατήστε **AUTO** (ΑΥΤΟΜΑΤΟ) για έξοδο. Αν θέλετε να ρυθμίσετε οποιαδήποτε άλλη λειτουργία, επαναλάβετε τα βήματα 2-3.
- 4) Κλείδωμα μενού OSD: Για να κλειδώσετε το μενού OSD, πατήστε και κρατήστε πατημένο το κουμπί **MENU (ΜΕΝΟΥ)** όταν η οθόνη είναι απενεργοποιημένη και στη συνέχεια πατήστε το κουμπί λειτουργίας για να ενεργοποιήσετε την οθόνη. Για να ξεκλειδώσετε το μενού OSD, πατήστε και κρατήστε πατημένο το κουμπί **MENU (ΜΕΝΟΥ)** όταν η οθόνη είναι απενεργοποιημένη και στη συνέχεια πατήστε το κουμπί λειτουργίας για να ενεργοποιήσετε την οθόνη.

#### **Σημειώσεις:**

- 1) Εάν το προϊόν έχει μόνο μια είσοδο σήματος, το στοιχείο "Input Select" (Επιλογή εισόδου) είναι απενεργοποιημένο.
- 2) Εάν το μέγεθος της οθόνης του προϊόντος είναι 4:3 ή η ανάλυση του σήματος εισόδου είναι σε ευρύ φορμά, το στοιχείο "Image Ratio" (Αναλογία εικόνας) είναι απενεργοποιημένο.
- 3) Με την ενεργοποίηση μιας από τις λειτουργίες Clear vision (Καθαρή όραση), DCR (Λόγος δυναμικής αντίθεσης), Color Boost (Ενίσχυση χρώματος) και Picture Boost (Ενίσχυση εικόνας), οι άλλες λειτουργίες απενεργοποιούνται αυτόματα.

### <span id="page-17-0"></span>**Φωτεινότητα**

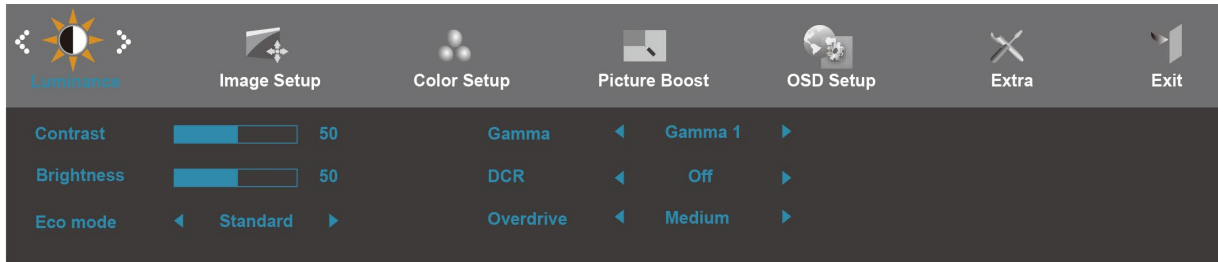

- 1. Πατήστε το **MENU** (Μενού) για να εμφανιστεί το ΜΕΝΟΥ.
- 2. Πατήστε το ή + για να επιλέξετε (Φωτεινότητα) και πατήστε το **MENU** για να μπείτε.
- 3. Πατήστε το ή + για να επιλέξετε το υπομενού και πατήστε το **MENU** για να μπείτε.
- 4. Πατήστε το  $\eta$  + για να το προσαρμόσετε.
- 5. Πατήστε **AUTO** για έξοδο.

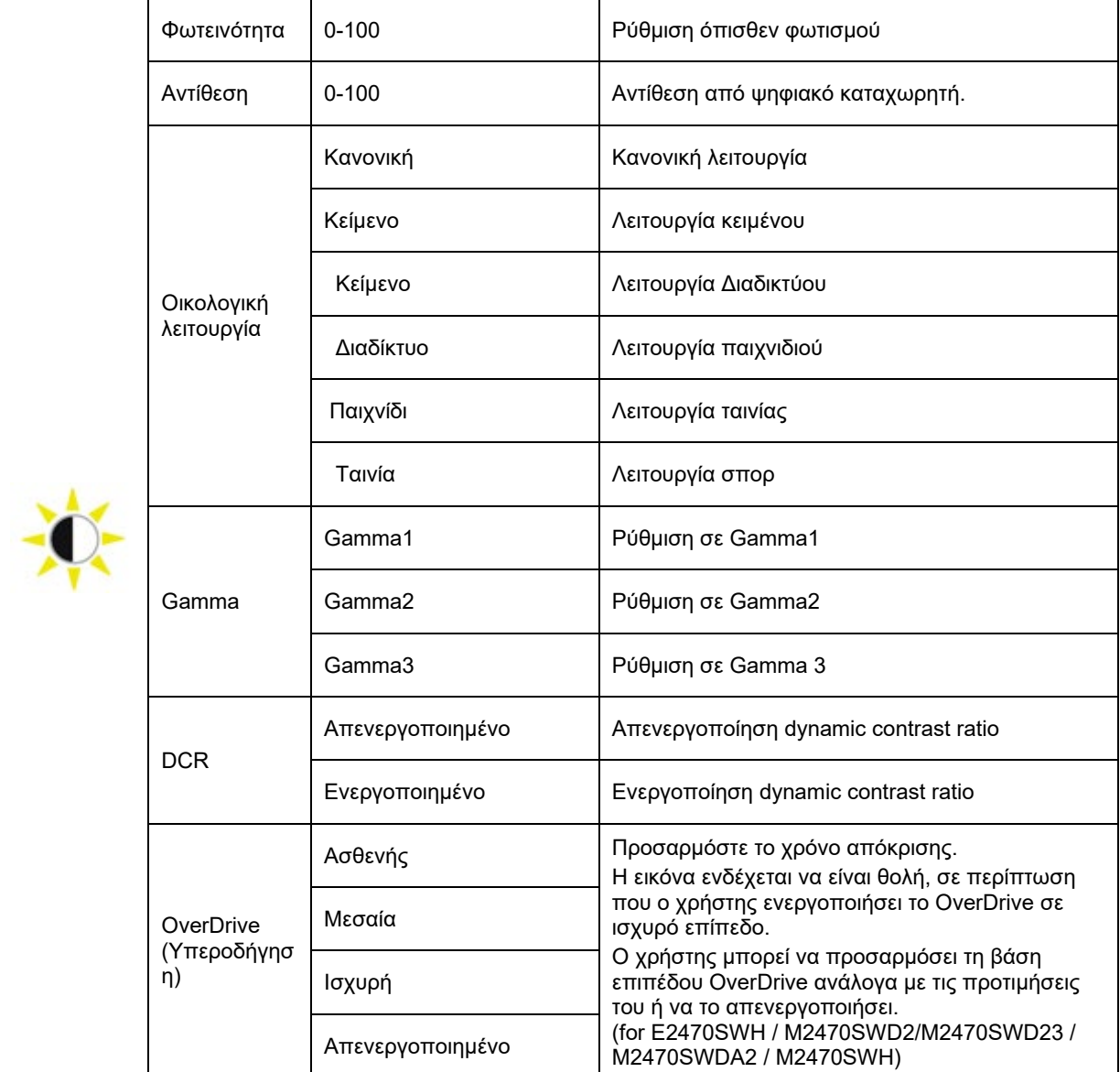

### <span id="page-18-0"></span>**Ρύθμιση εικόνας**

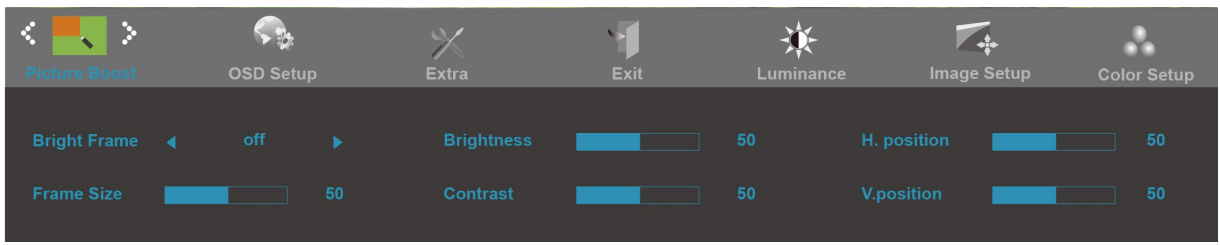

- 1. Πατήστε το **MENU** (Μενού) για να εμφανιστεί το ΜΕΝΟΥ.
- 2. Πατήστε το ή + για να επιλέξετε (Ρύθμιση εικόνας) και πατήστε το **MENU** για να μπείτε.
- 3. Πατήστε το ή + για να επιλέξετε το υπομενού και πατήστε το **MENU** για να μπείτε.
- 4. Πατήστε το ή + για να το προσαρμόσετε.
- 5. Πατήστε **AUTO** για έξοδο.

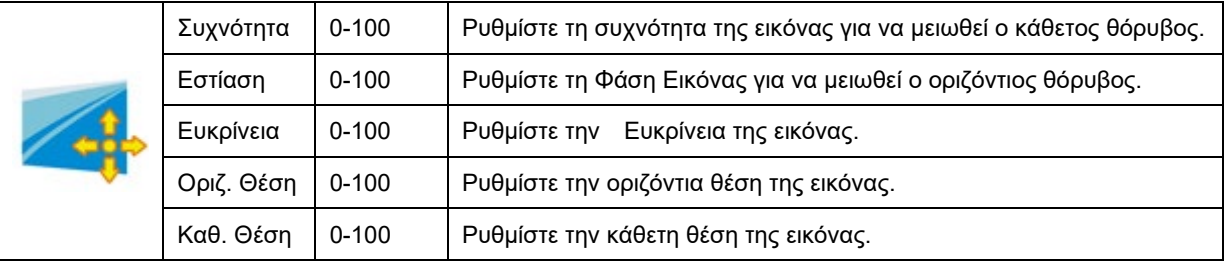

### <span id="page-19-0"></span>**Θερμοκρασία χρώματος**

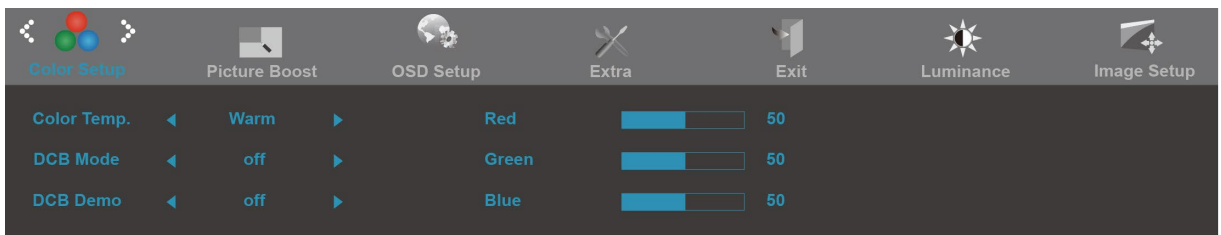

- 1. Πατήστε το **MENU** (Μενού) για να εμφανιστεί το ΜΕΝΟΥ.
- 2. Πατήστε το ή + για να επιλέξετε (Θερμοκρασία χρώματος) και πατήστε το **MENU** για να μπείτε.
- 3. Πατήστε το ή + για να επιλέξετε το υπομενού και πατήστε το **MENU** για να μπείτε.
- 4. Πατήστε το ή + για να το προσαρμόσετε.
- 5. Πατήστε **AUTO** για έξοδο.

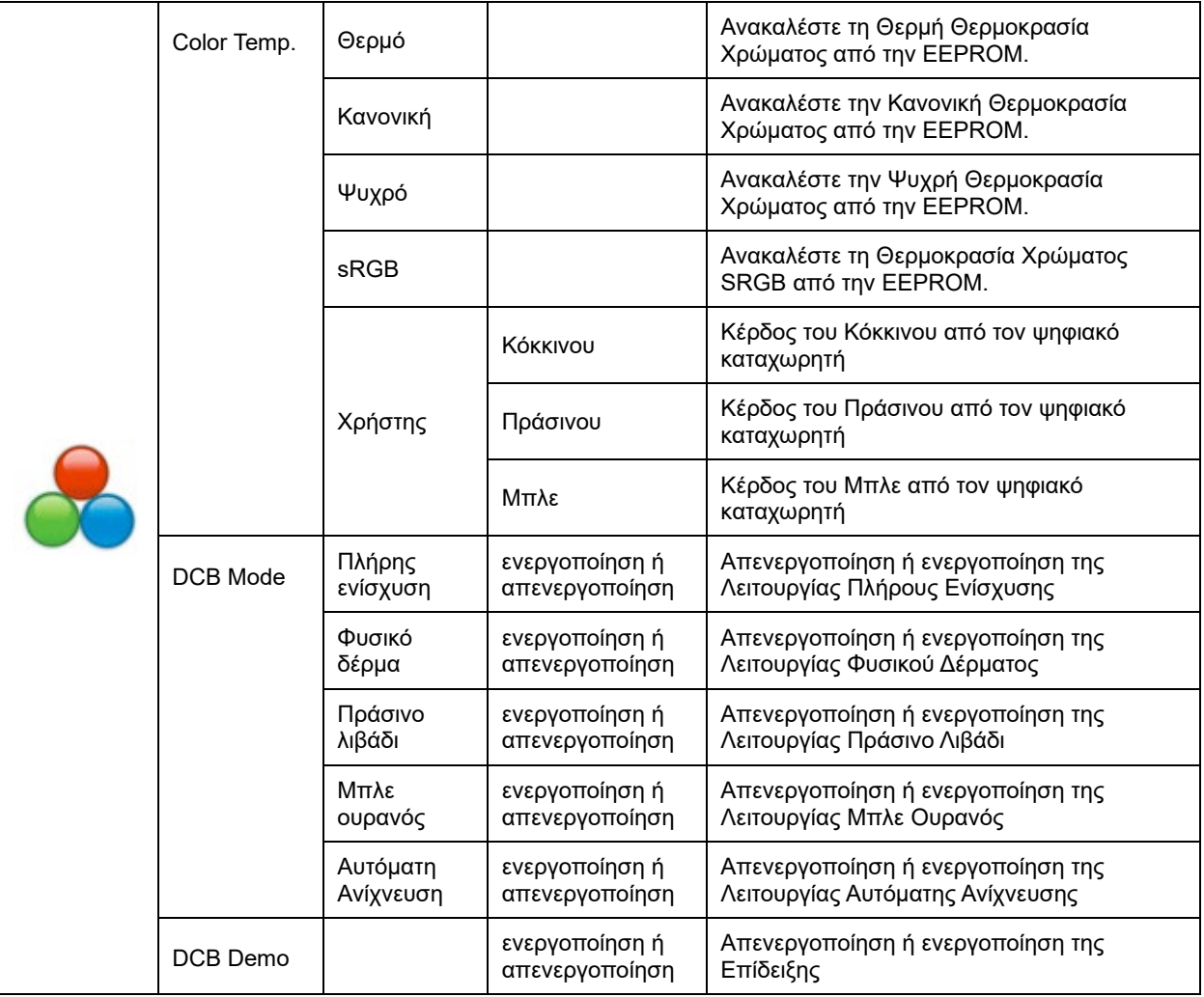

### <span id="page-20-0"></span>**Ενίσχυση εικόνας**

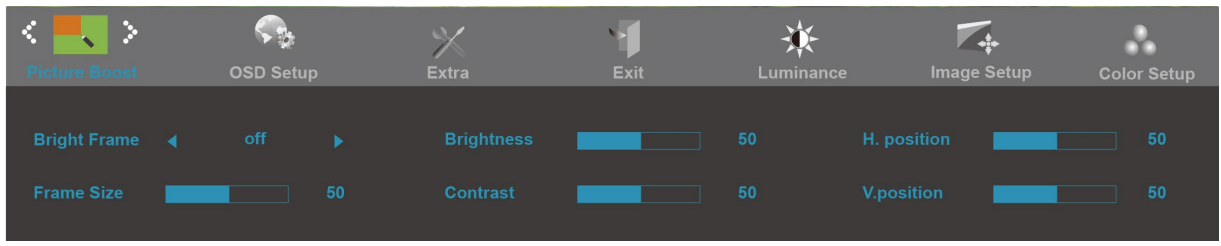

- 1. Πατήστε το **MENU** (Μενού) για να εμφανιστεί το ΜΕΝΟΥ.
- 2. Πατήστε το ή + για να επιλέξετε (Ενίσχυση εικόνας) και πατήστε το **MENU** για να μπείτε.
- 3. Πατήστε το ή + για να επιλέξετε το υπομενού και πατήστε το **MENU** για να μπείτε.
- 4. Πατήστε το  $\eta$  + για να το προσαρμόσετε.
- 5. Πατήστε **AUTO** για έξοδο.

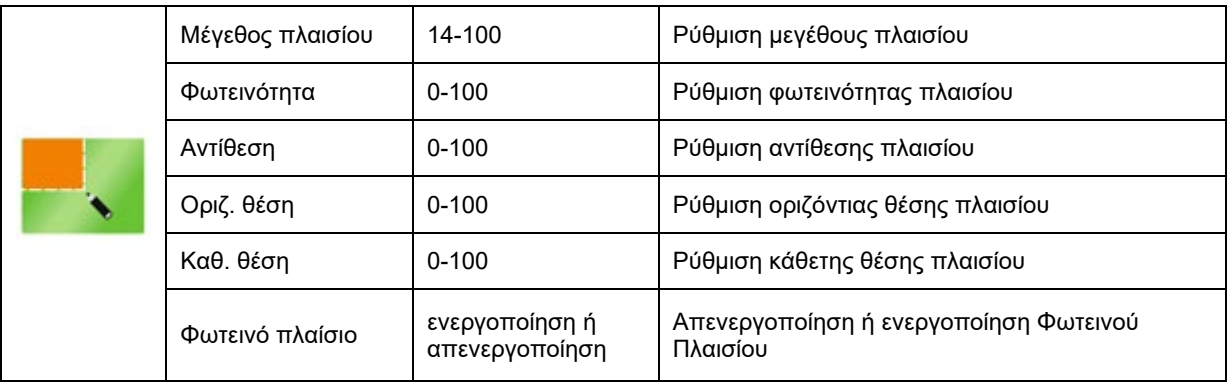

### <span id="page-21-0"></span>**Ρύθμιση μενού OSD**

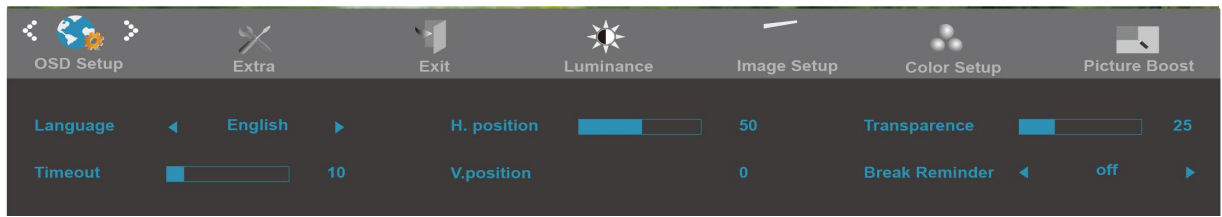

- 1. Πατήστε το **MENU** (Μενού) για να εμφανιστεί το ΜΕΝΟΥ.
- 2. Πατήστε το ή + για να επιλέξετε (Ρύθμιση μενού OSD) και πατήστε το **MENU** για να μπείτε.
- 3. Πατήστε το ή + για να επιλέξετε το υπομενού και πατήστε το **MENU** για να μπείτε.
- 4. Πατήστε το ή + για να το προσαρμόσετε.
- 5. Πατήστε **AUTO** για έξοδο.

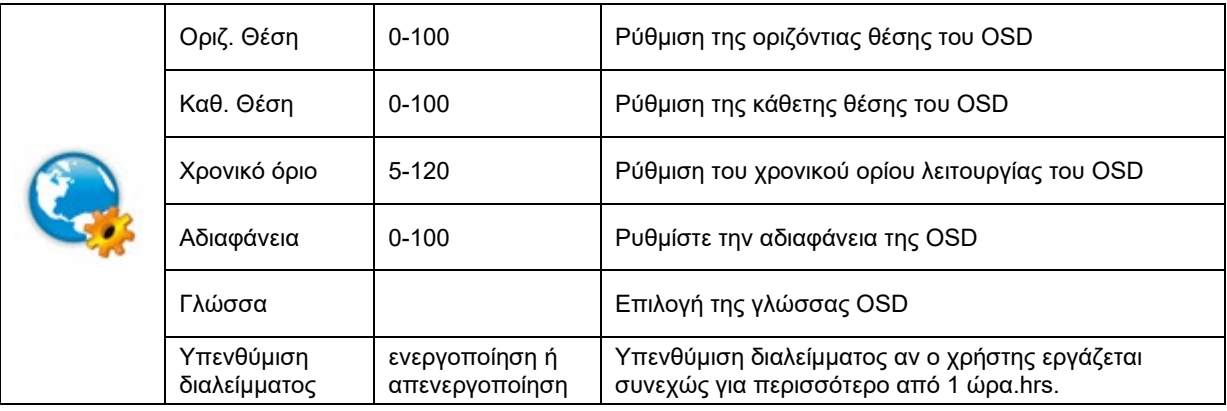

### <span id="page-22-0"></span>**Πρόσθετα**

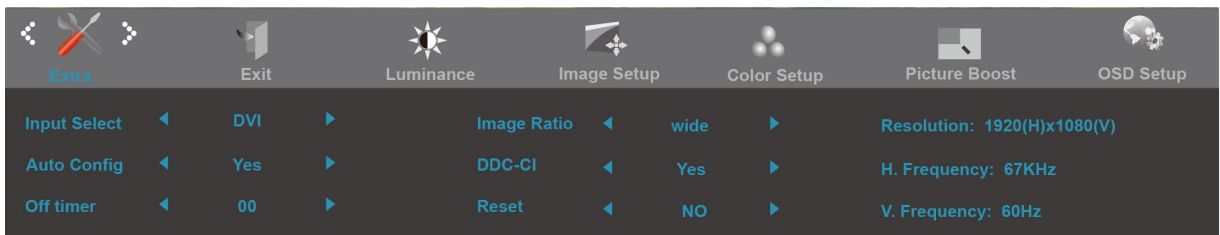

- 1. Πατήστε το **MENU** (Μενού) για να εμφανιστεί το ΜΕΝΟΥ.
- 2. Πατήστε το ή + για να επιλέξετε (Πρόσθετα) και πατήστε το **MENU** για να μπείτε.
- 3. Πατήστε το ή + για να επιλέξετε το υπομενού και πατήστε το **MENU** για να μπείτε.
- 4. Πατήστε το ή + για να το προσαρμόσετε.
- 5. Πατήστε **AUTO** για έξοδο.

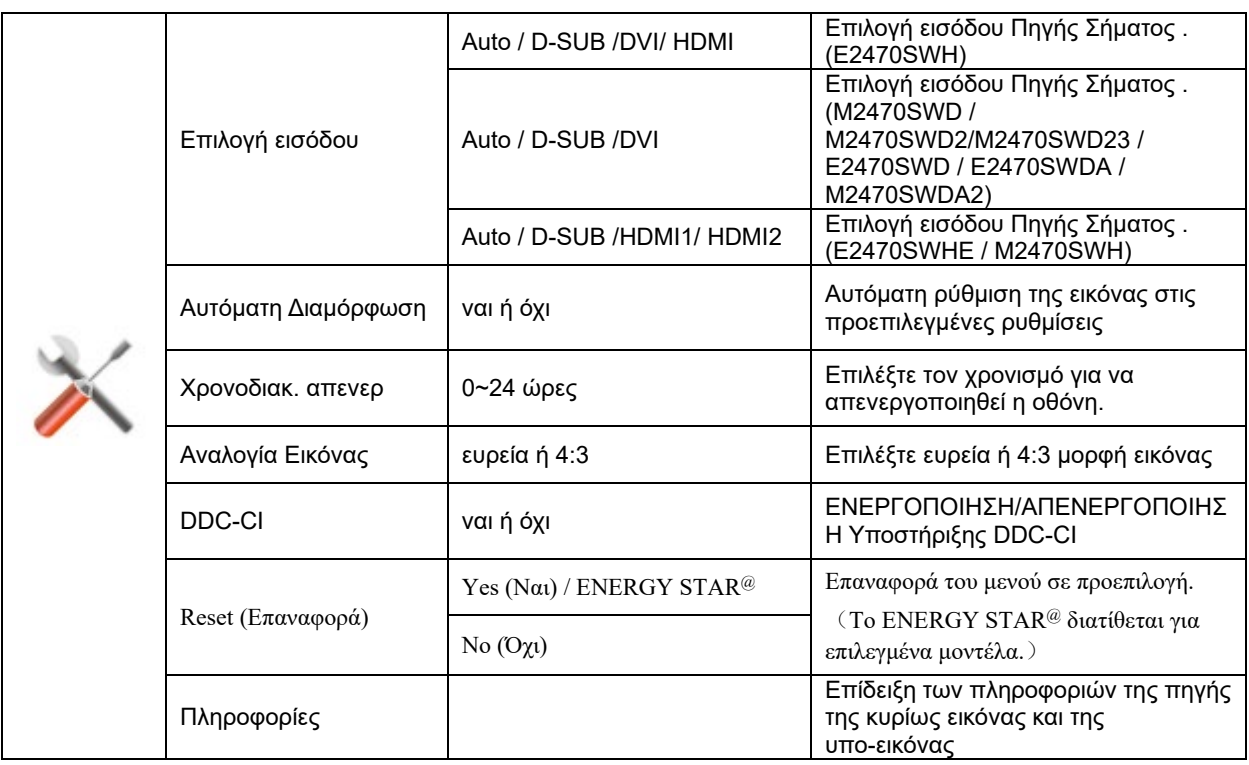

### <span id="page-23-0"></span>**Έξοδος**

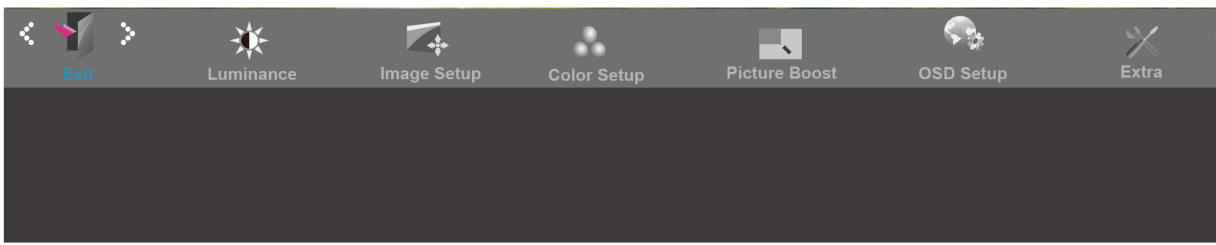

- 1. Πατήστε το **MENU** (Μενού) για να εμφανιστεί το ΜΕΝΟΥ.
- 2. Πατήστε το ή + για να επιλέξετε (Έξοδος) και πατήστε το **MENU** για να μπείτε.
- 3. Πατήστε **AUTO** για έξοδο.

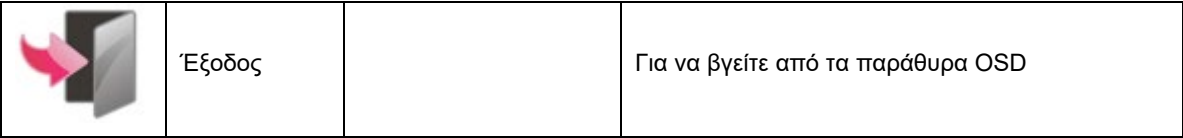

# <span id="page-24-0"></span>**Ενδείξεις LED**

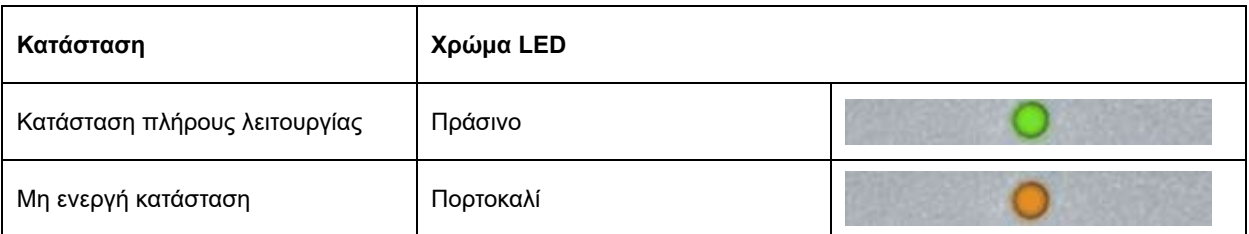

# <span id="page-25-0"></span>**Πρόγραμμα οδήγησης**

## <span id="page-25-1"></span>**i-Menu**

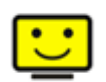

Καλωσορίσατε στις οδηγίες χρήσης του λογισμικού "i-Menu" της AOC. Το i-Menu διευκολύνει την πραγματοποίηση ρυθμίσεων στην οθόνη σας με μενού στην οθόνη αντί για ένα OSD κουμπί στην οθόνη. Κάντε κλικ εδώ για να κάνετε τις ρυθμίσεις του λογισμικού. Για ολοκλήρωση της εγκατάστασης, παρακαλούμε ακολουθήστε τον οδηγό εγκατάστασης.

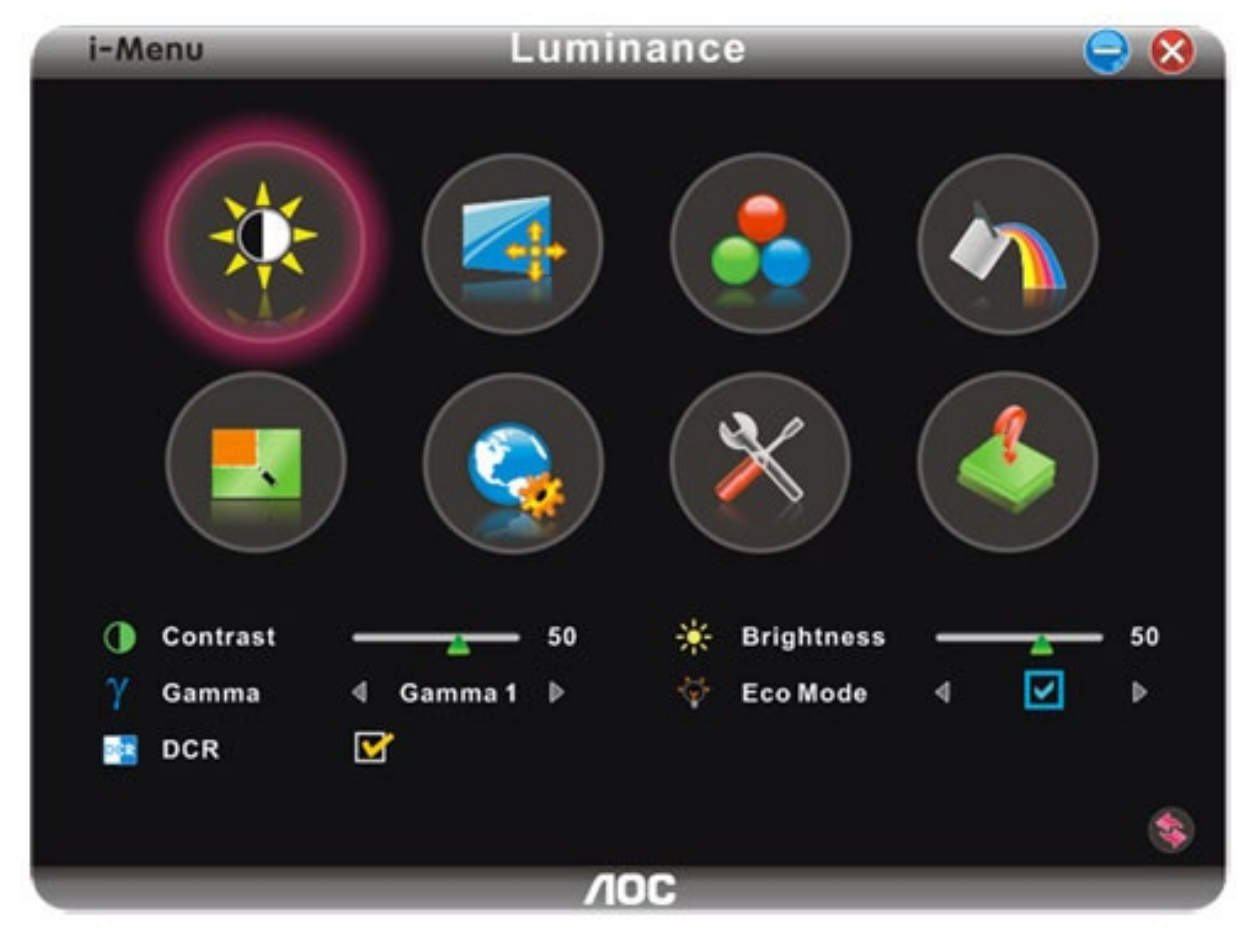

## <span id="page-26-0"></span>**e-Saver**

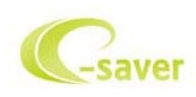

Καλωσορίσατε στη χρήση του λογισμικού διαχείρισης ενέργειας της οθόνης e‐Saver της AOC! Η AOC e‐Saver διαθέτει λειτουργίες Έξυπνου τερματισμού για τις οθόνες σας, δίνει τη δυνατότητα στην οθόνη σας να τερματιστεί ε γκαίρως όταν η μονάδα του Η/Υ βρίσκεται σε οποιαδήποτε κατάσταση (Ενεργή, Ανενεργή, Αναμονή ή Προφύλαξη οθόνης) και ο πραγματικός χρόνος τερματισμού εξαρτάται από τις προτιμήσεις σας (δείτε το παρακάτω παράδειγ μα). Κάντε κλικ στο "driver/e‐Saver/setup.exe" για να ξεκινήσει η εγκατάσταση του λογισμικού e‐Saver, ακολου θήστε τον οδηγό εγκατάστασης για να ολοκληρωθεί η εγκατάσταση του λογισμικού.

Σε καθεμία από τις τέσσερις καταστάσεις του Η/Υ σας, μπορείτε να επιλέξετε από το αναπτυσσόμενο μενού τον ε πιθυμητό χρόνο (σε λεπτά) για να τερματιστεί αυτόματα η οθόνη σας. Στο παραπάνω παράδειγμα που παρουσιάζ εται:

- 1) Η οθόνη δεν θα τερματιστεί ποτέ όταν ενεργοποιηθεί ο Η/Υ.
- 2) Η οθόνη δεν θα τερματιστεί αυτόματα 5 λεπτά αφού απενεργοποιηθεί ο Η/Υ.
- 3) Η οθόνη δεν θα τερματιστεί αυτόματα 10 λεπτά αφού ο Η/Υ τεθεί σε λειτουργία αναμονής/αδράνειας. 4) Η οθόνη δεν θα τερματιστεί αυτόματα 20 λεπτά αφού εμφανιστεί η προφύλαξη οθόνης.

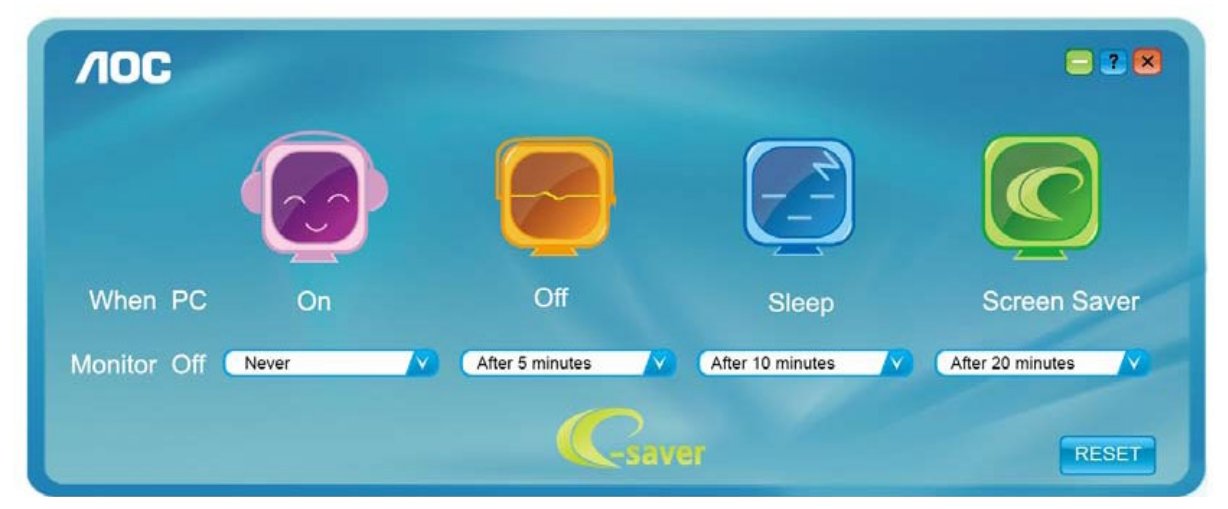

Μπορείτε να κάνετε κλικ στο "RESET (ΕΠΑΝΑΦΟΡΑ)" για να ρυθμίσετε το e‐Saver στις προεπιλεγμένες ρυθμίσε ις του όπως παρακάτω.

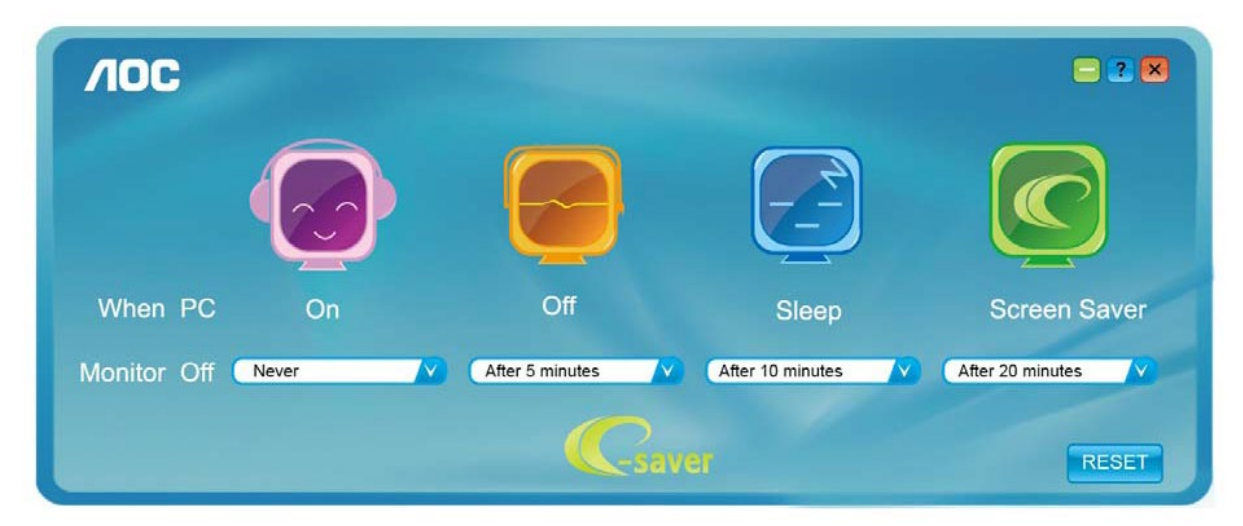

4

### <span id="page-27-0"></span>**Screen+**

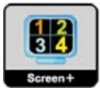

Καλωσορίσατε στις οδηγίες χρήσης του λογισμικού "Screen+" της AOC, Το λογισμικό Screen+ είναι ένα εργαλείο διαχωρισμού της οθόνης επιτραπέζιου υπολογιστή. Διαχωρίζει την επιφάνεια εργασίας σε διαφορετικές ζώνες όπου η καθεμία εμφανίζει ένα διαφορετικό παράθυρο. Το μόνο που χρειάζεται είναι να σύρετε το παράθυρο στην αντίστοιχη ζώνη, όταν θέλετε να αποκτήσετε πρόσβαση σε αυτό. Υποστηρίζει εμφάνιση πολλών οθονών για να κάνει ευκολότερη την εργασία σας. Ακολουθήστε τις οδηγίες του λογισμικού εγκατάστασης για να το εγκαταστήσετε.

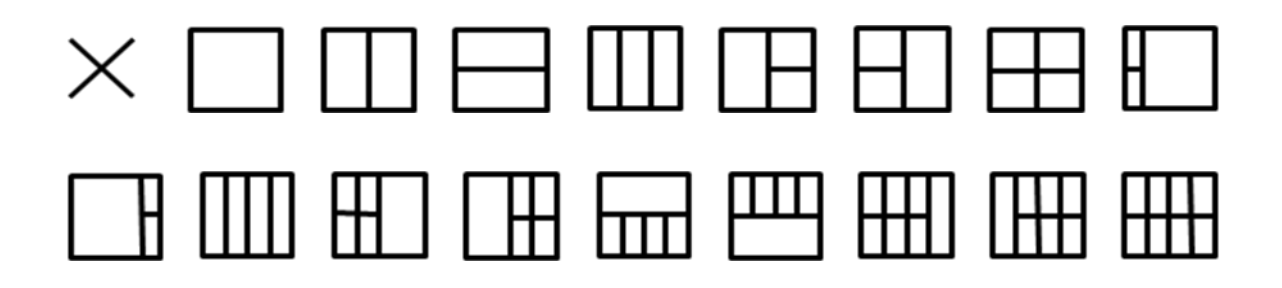

# <span id="page-28-0"></span>**Αντιμετώπιση προβλημάτων**

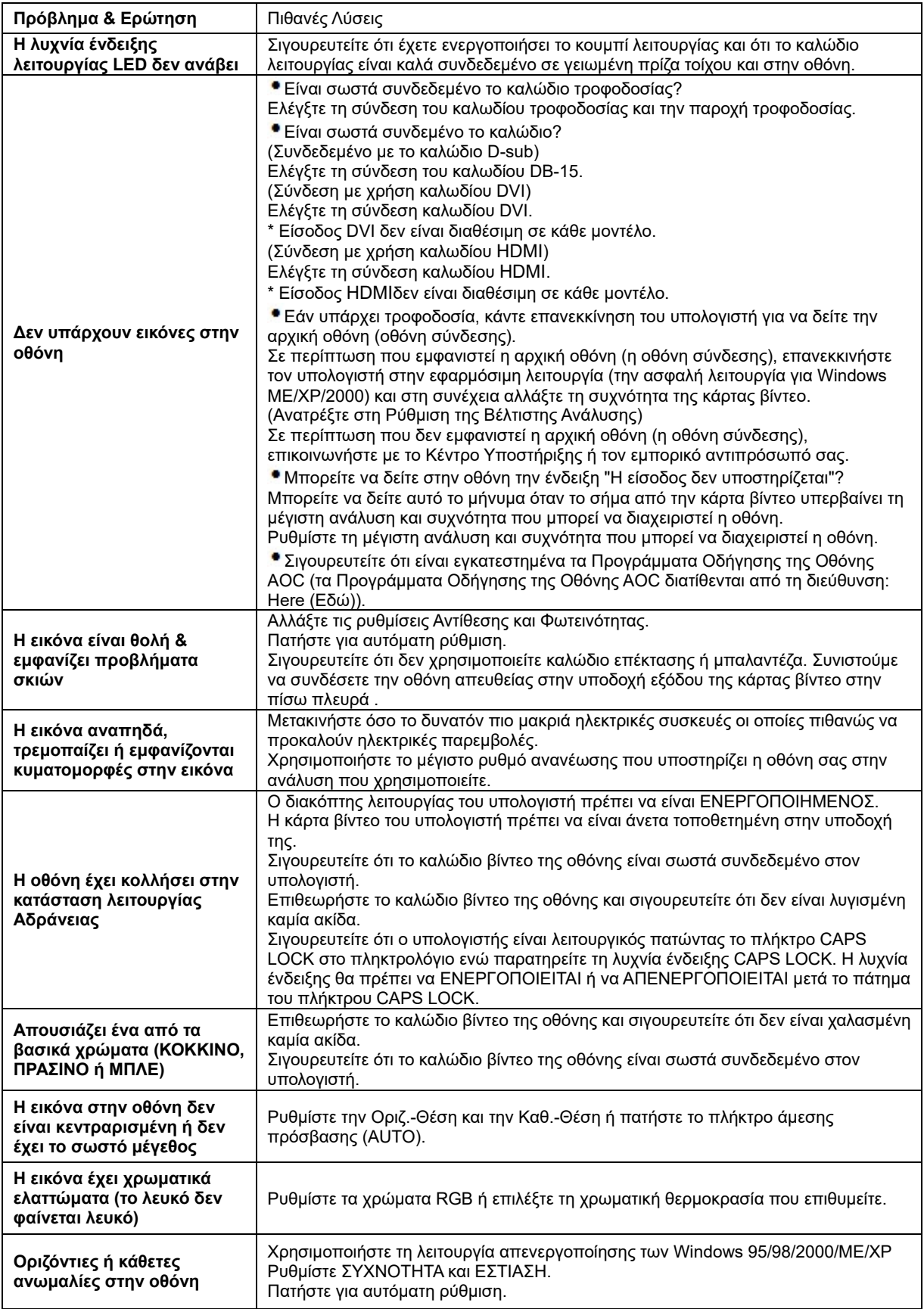

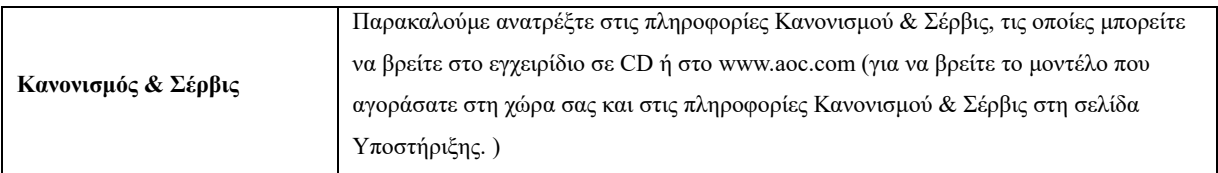

# <span id="page-30-0"></span>**Προδιαγραφές**

# <span id="page-30-1"></span>**Πενικές προδιαγραφές E2470SWD**

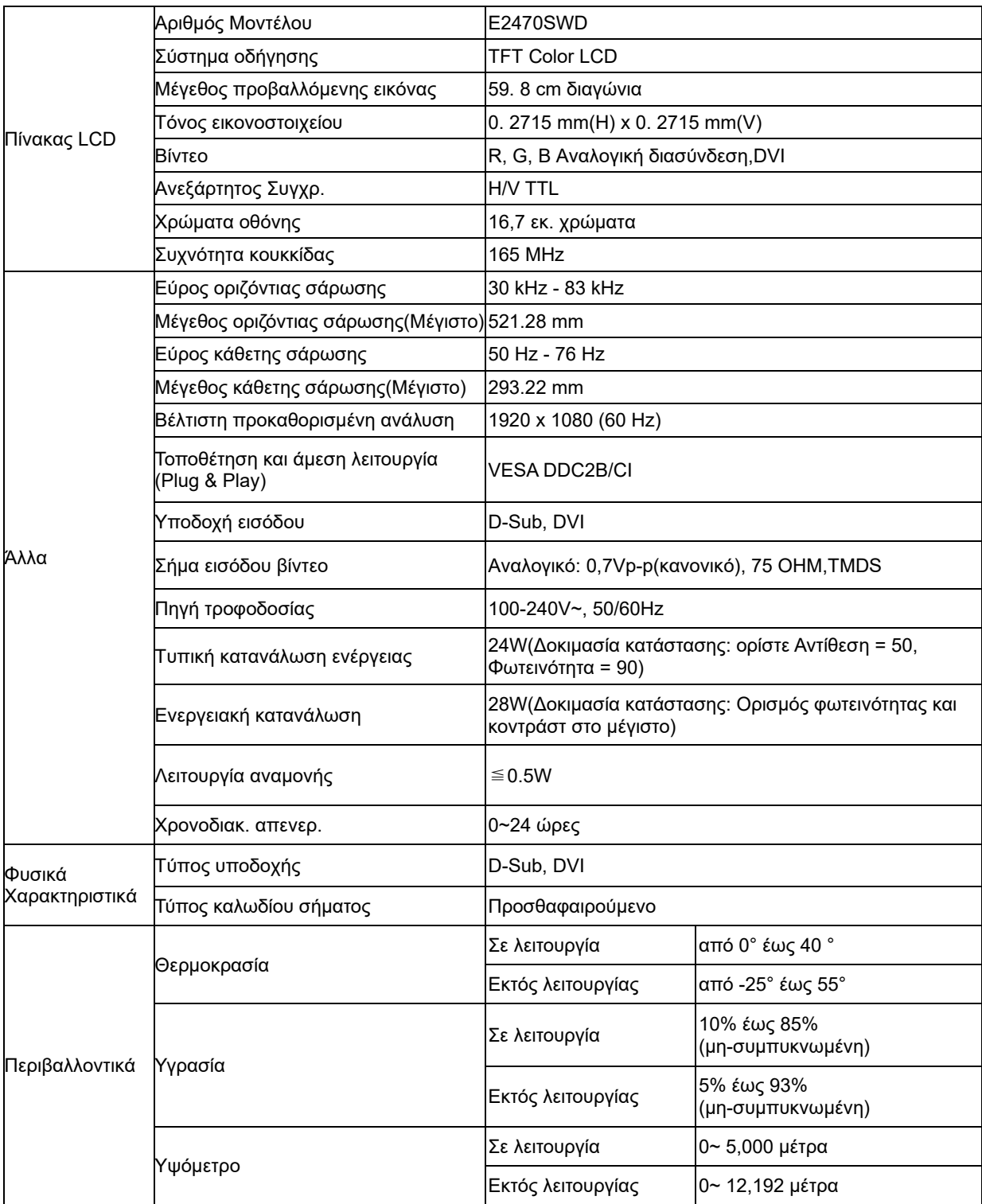

# <span id="page-31-0"></span>**Πενικές προδιαγραφές E2470SWH**

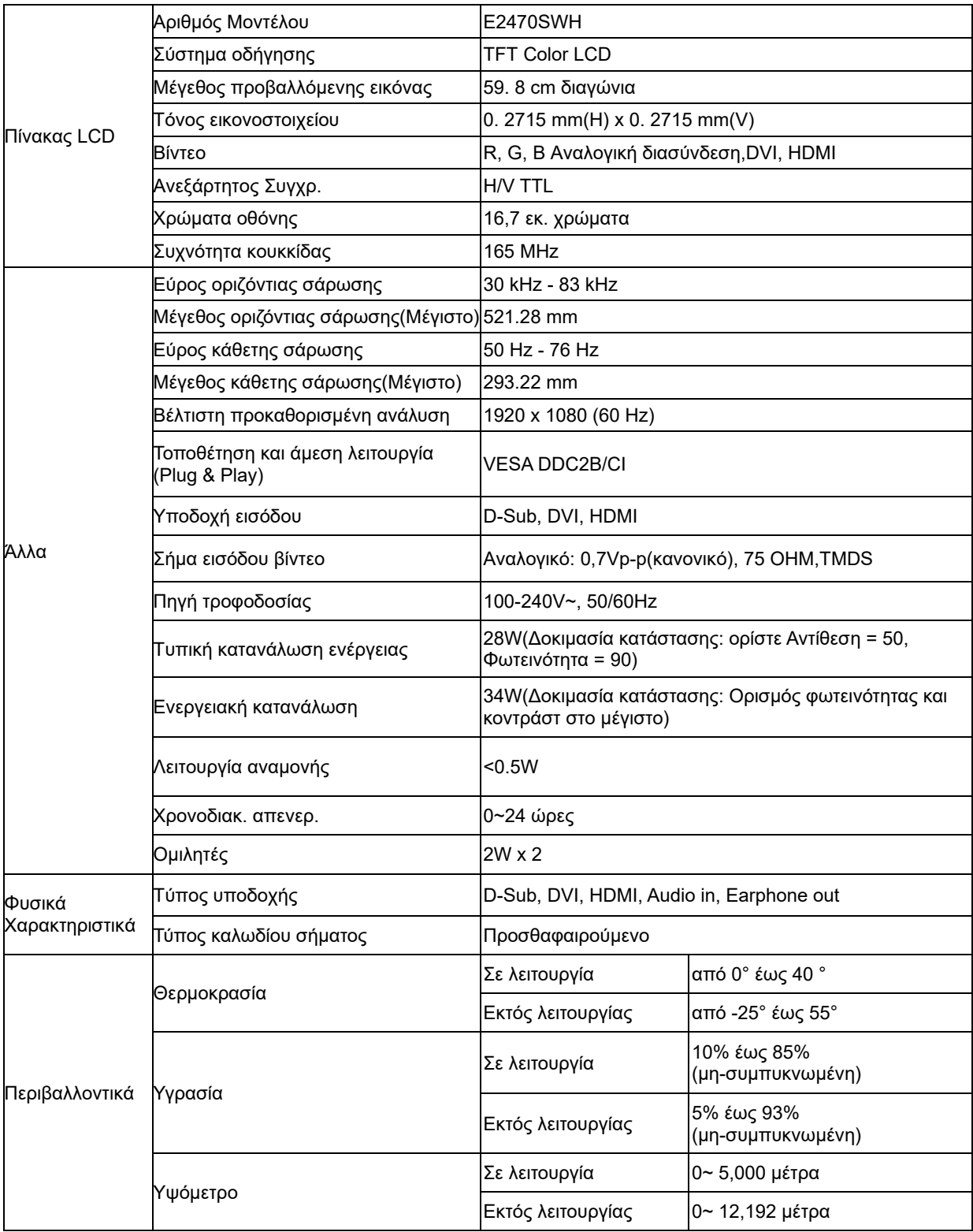

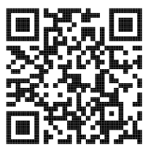

# <span id="page-32-0"></span>**Πενικές προδιαγραφές E2470SWHE**

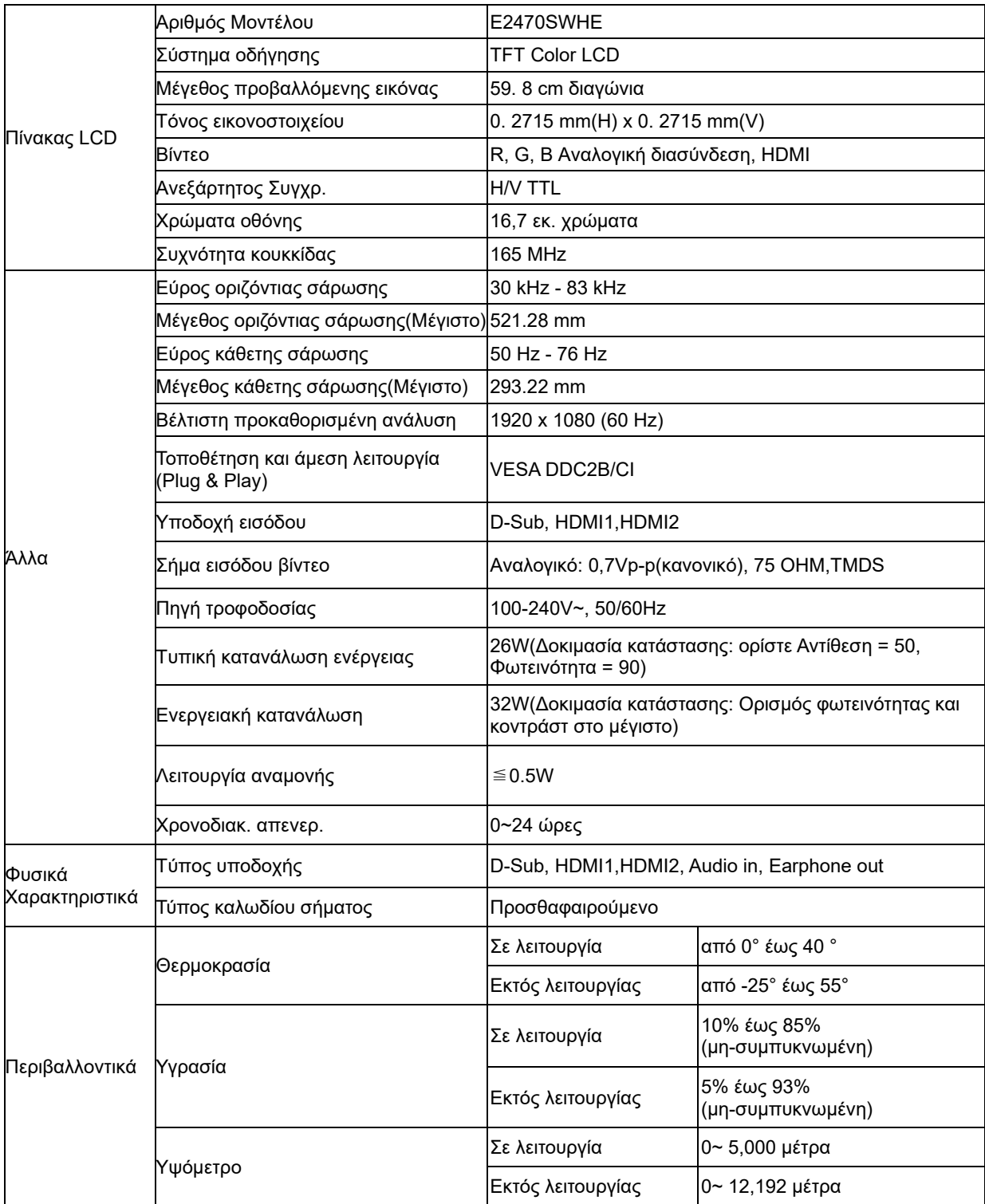

# <span id="page-33-0"></span>**Πενικές προδιαγραφές E2470SWDA**

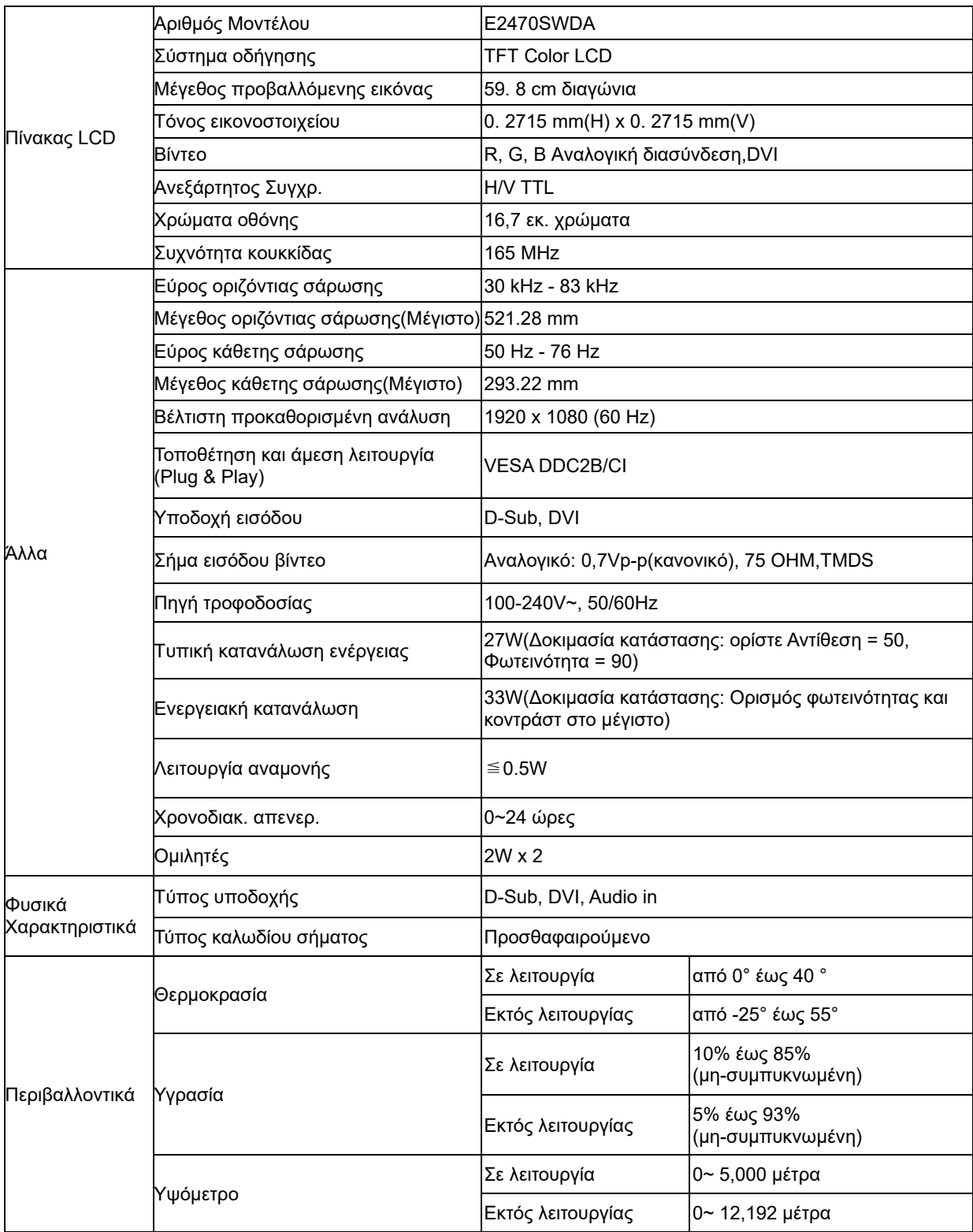

## <span id="page-34-0"></span>**Πενικές προδιαγραφές M2470SWD / M2470SWD2/M2470SWD23 / M2470SWDA2**

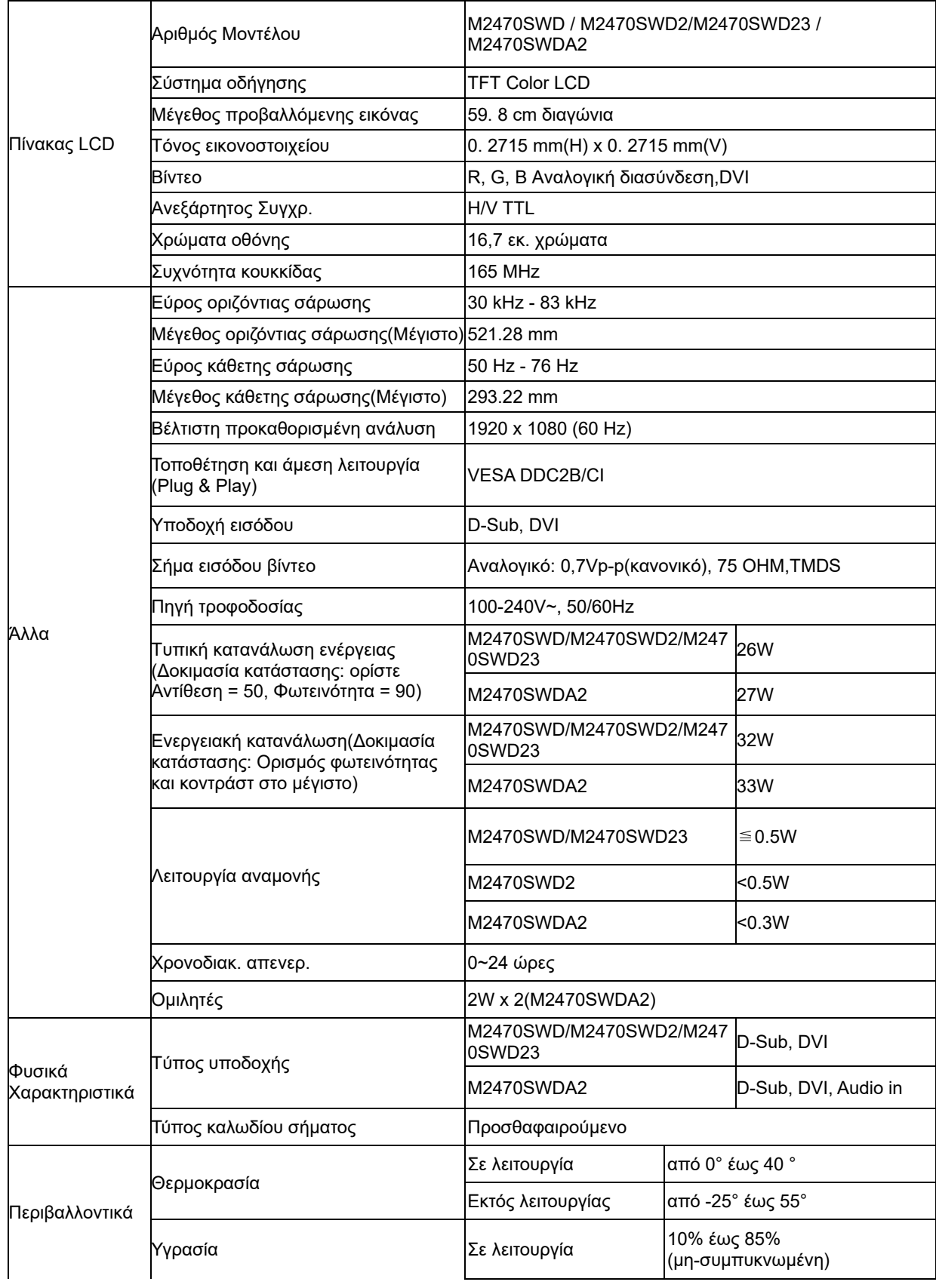

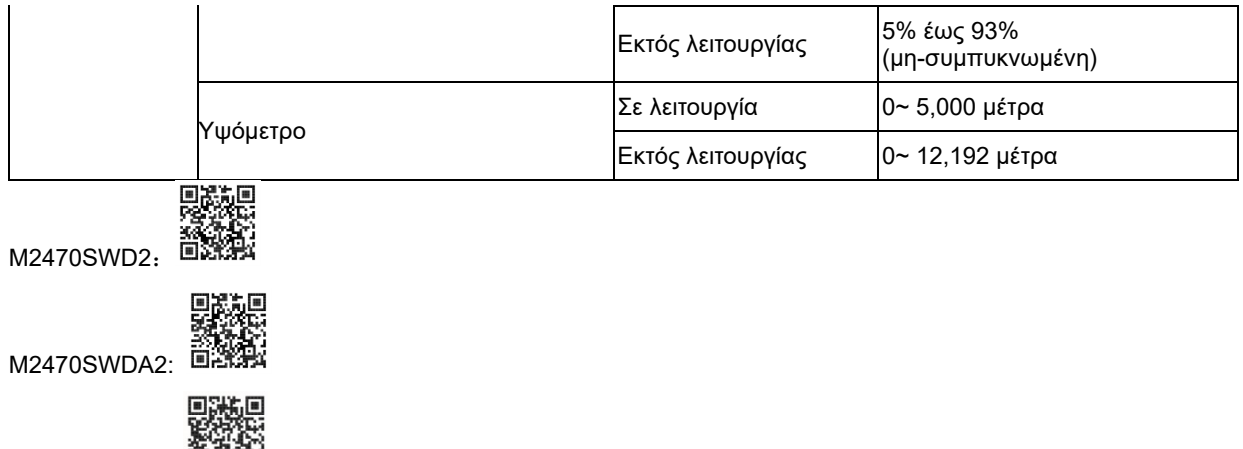

M2470SWD23: 百萬梨

# <span id="page-36-0"></span>**Πενικές προδιαγραφές M2470SWH**

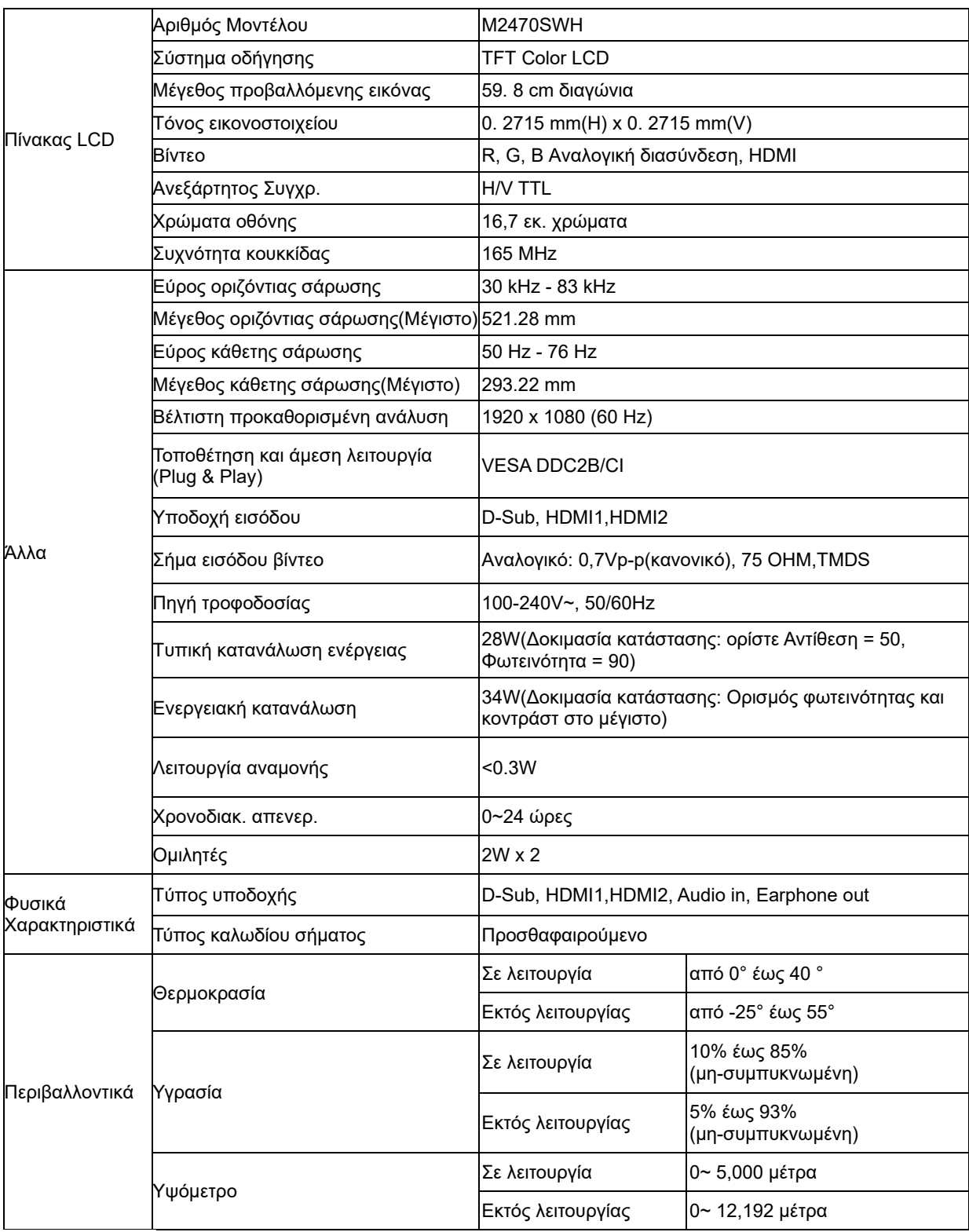

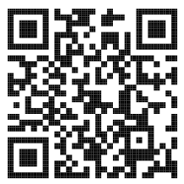

# <span id="page-38-0"></span>**Προκαθορισμένες λειτουργίες οθόνης**

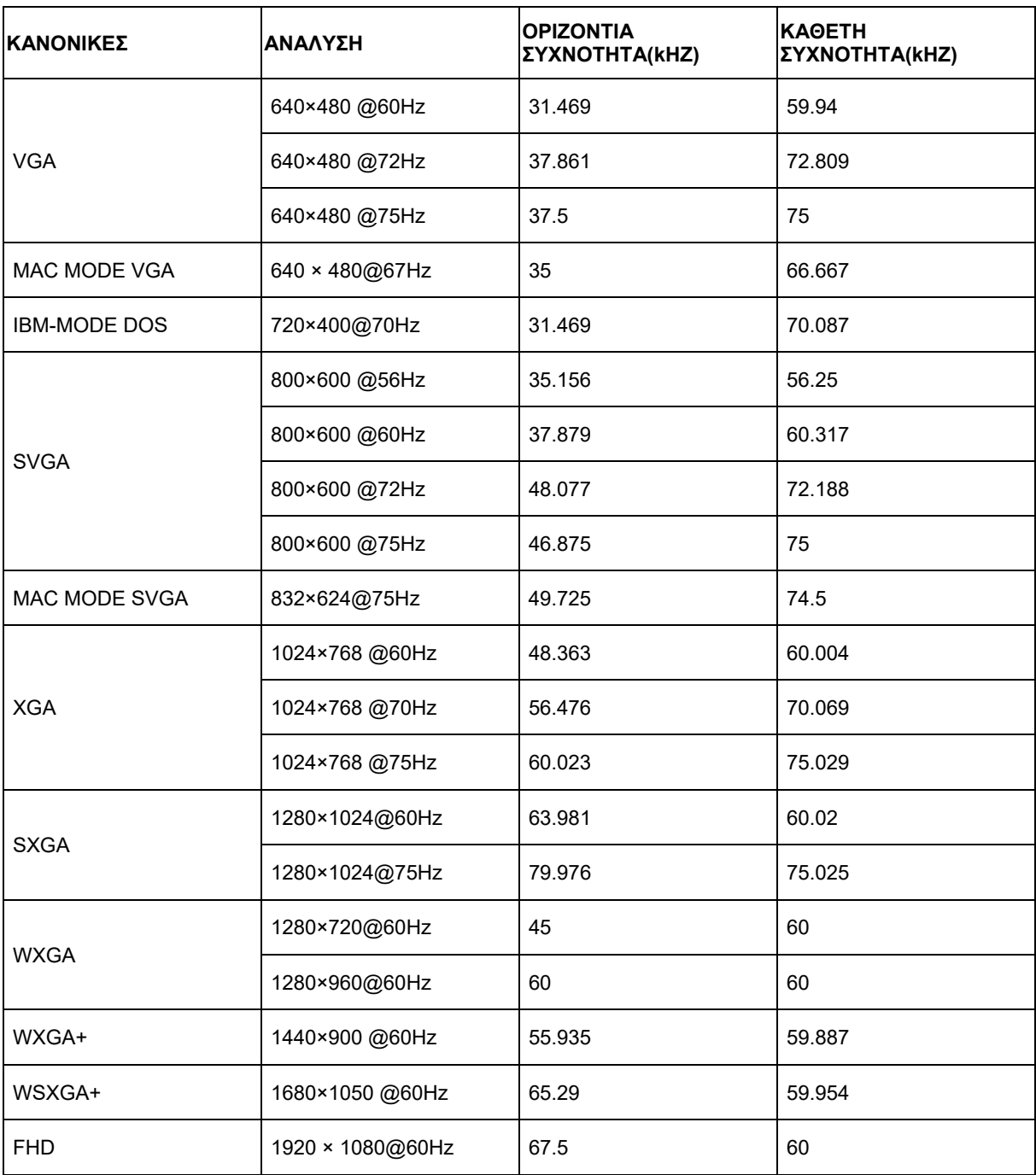

# <span id="page-39-0"></span>**Εκχώρηση ακίδων**

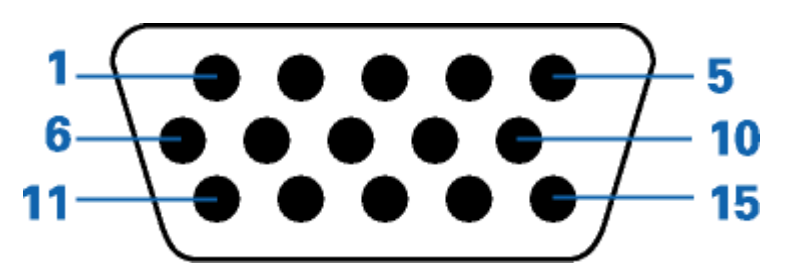

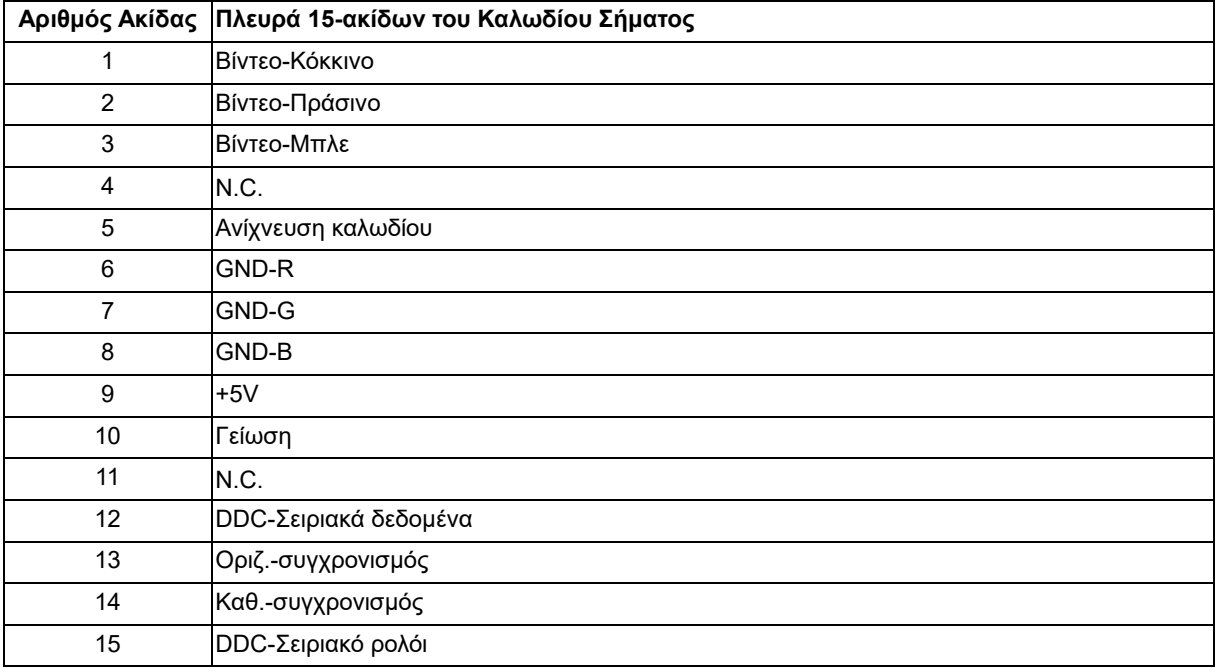

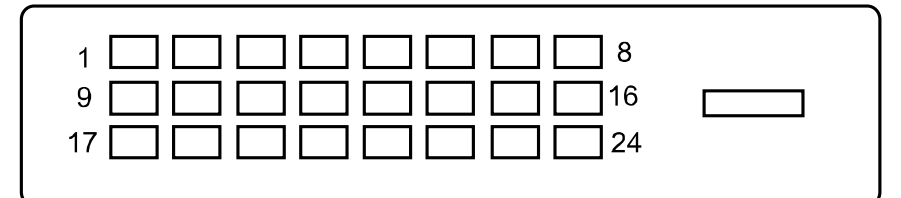

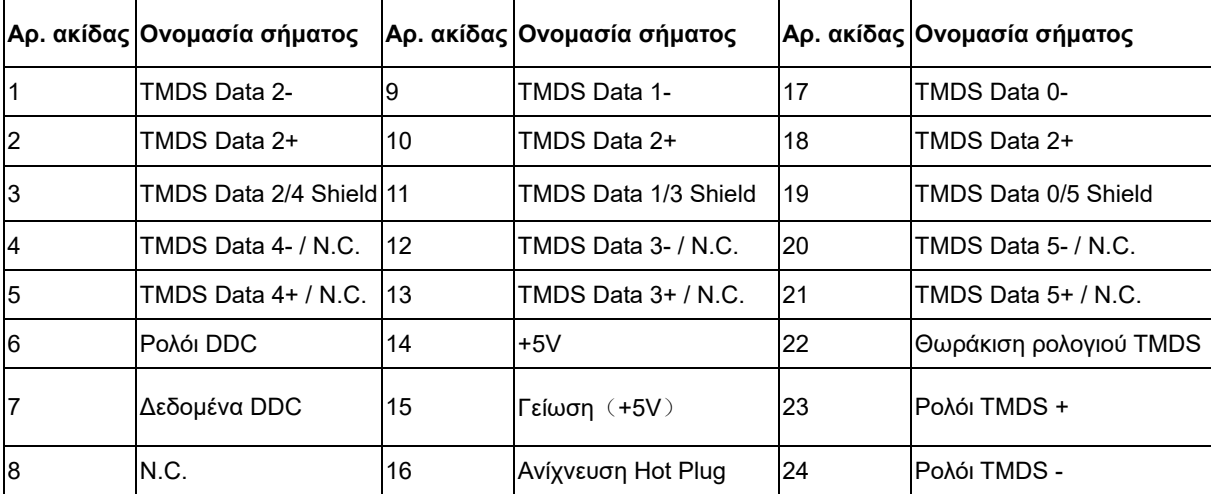

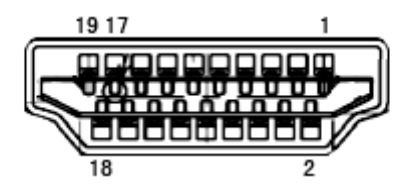

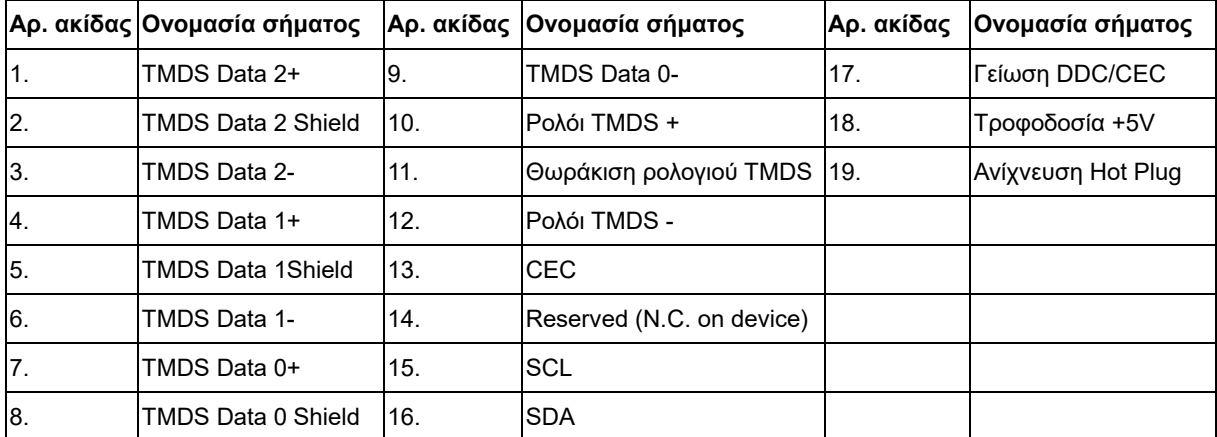

## <span id="page-41-0"></span>**Τοποθέτηση και άμεση λειτουργία**

#### **Δυνατότητα Plug & Play DDC2B**

Η οθόνη αυτή είναι εξοπλισμένη με δυνατότητες VESA DDC2B σύμφωνα με τα πρότυπα VESA DDC STANDARD. Επιτρέπει στην οθόνη να ενημερώνει το κεντρικό σύστημα για την ταυτότητά της και ανάλογα με το επίπεδο DDC που χρησιμοποιείται αποστέλλει πρόσθετες πληροφορίες για τις δυνατότητες της οθόνης.

Το DDC2B είναι ένα κανάλι δεδομένων δύο κατευθύνσεων το οποίο βασίζεται στο πρωτόκολλο I2C. Το κεντρικό σύστημα μπορεί να ζητήσει πληροφορίες EDID πάνω από το κανάλι DDC2B.